### aludu CISCO.

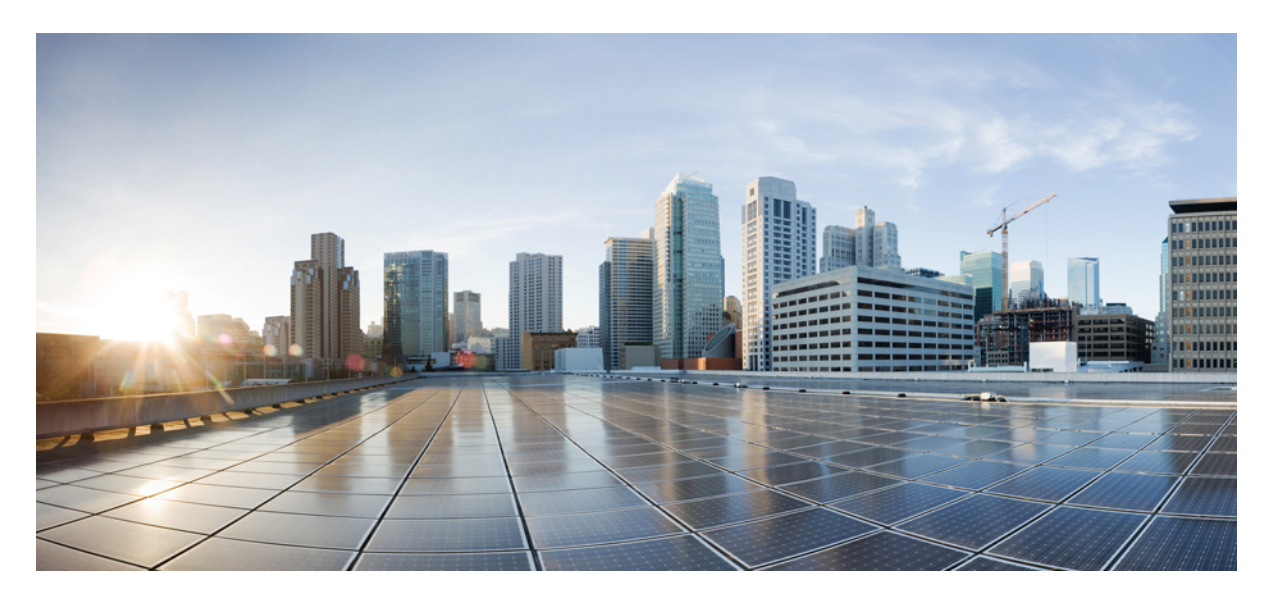

### クラウドプラットフォームへの **Cisco Identity Services Engine** のネイティブな展開

#### シスコシステムズ合同会社

〒107-6227 東京都港区赤坂9-7-1 ミッドタウン・タワー http://www.cisco.com/jp お問い合わせ先:シスコ コンタクトセンター 0120-092-255 (フリーコール、携帯・PHS含む) 電話受付時間:平日 10:00~12:00、13:00~17:00 http://www.cisco.com/jp/go/contactcenter/

© 2023 Cisco Systems, Inc. All rights reserved.

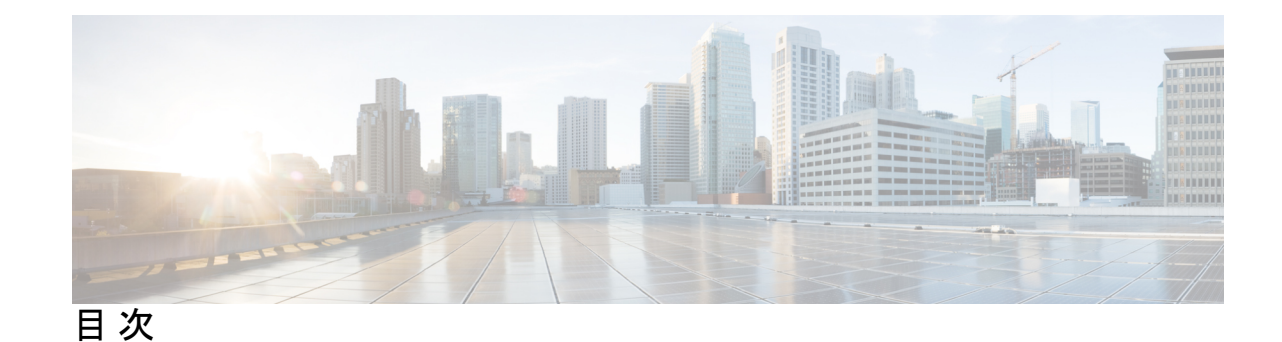

#### 第 **1** 章 クラウド上の **Cisco ISE 1**

クラウド上の Cisco ISE の概要 **1**

通信、サービス、およびその他の情報 **2** Cisco バグ検索ツール **2** マニュアルに関するフィードバック **3** その他の参考資料 **3**

第 **2** 章 **Amazon Web Service** における **Cisco ISE 5** Amazon Web Service における Cisco ISE **5** Cisco ISE AWS インスタンスを作成するための前提条件 **7** AWS での Cisco ISE の使用に関する既知の制限事項 **8** AWS マーケットプレイスからの Cisco ISE CloudFormation テンプレートの起動 **10** Cloud Formation テンプレートを使用した Cisco ISE の起動 **13** Cisco ISE AMI の起動 **15** インストール後の注意事項とタスク **19** AWS における Cisco ISE の互換性情報 **20** AWS でのパスワードの回復とリセット **21** シリアルコンソールを介した Cisco ISE GUI パスワードの変更 **21** 新しい公開キーペアの作成 **22** パスワードの回復 **22**

第 **3** 章 **Azure Cloud Services** 上の **Cisco ISE 23** Azure Cloud 上の Cisco ISE **23** Microsoft Azure Cloud Services での Cisco ISE の既知の制限事項 **25** Azure Marketplace での仮想マシンバリアントを使用した Cisco ISE インスタンスの作成 **26** Azure Marketplace での Azure アプリケーションバリアントを使用した Cisco ISE インスタン スの作成 **29** インストール後のタスク **31** Azure Cloud 上の Cisco ISE の互換性情報 **31** Azure Cloud でのパスワードの回復とリセット **32** シリアルコンソールを介した Cisco ISE GUI パスワードのリセット **32** 新しい公開キーペアの作成 **33** Azure Cloud を使用した新しい公開キーペアの作成 **33** Azure Cloud でのパスワードの回復 **33**

第 **4** 章 **Oracle Cloud Infrastrucure**(**OCI**)上の **Cisco ISE 35**

Oracle Cloud Infrastrucure(OCI)上の Cisco ISE **35** OCI 上の Cisco ISE の使用に関する既知の制限事項 **37** OCI での Cisco ISE インスタンスの作成 **38** Terraform スタックファイルを使用した OCI での Cisco ISE インスタンスの作成 **40** インストール後のタスク **42** OCI 上の Cisco ISE の互換性情報 **43** OCI でのパスワードの回復とリセット **43** シリアルコンソールを介した Cisco ISE GUI パスワードのリセット **44** 新しい公開キーペアの作成 **44** パスワードの回復 **44**

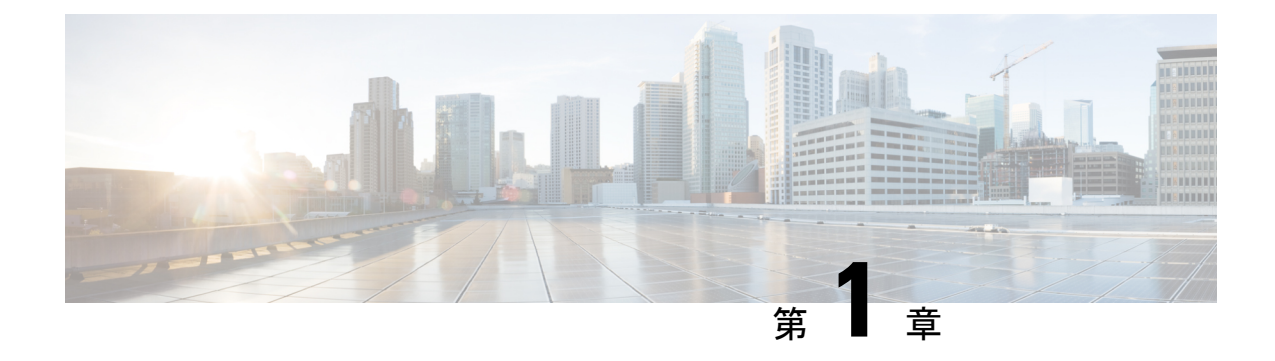

## クラウド上の **Cisco ISE**

- クラウド上の Cisco ISE の概要 (1 ページ)
- 通信、サービス、およびその他の情報 (2 ページ)
- その他の参考資料 (3 ページ)

## クラウド上の **Cisco ISE** の概要

Cisco Identity Services Engine(ISE)がクラウド サービス プロバイダーからネイティブに利用 可能になったことにより、変化するビジネスニーズに合わせて、Cisco ISE 展開をすばやく簡 単に拡張できるようになりました。Cisco ISE は Infrastructure as Service ソリューションとして 利用できるため、場所を問わずネットワークアクセスを迅速に展開し、サービスを制御できま す。

ホームネットワークのCisco ISEポリシーを、次のクラウドプラットフォーム上の新しいリモー ト展開に安全に拡張できます。

- Amazon Web Services: Cisco ISE リリース 3.1 以降
- Azure Cloud Services : Cisco ISE リリース 3.2 以降
- Oracle Cloud Infrastructure: Cisco ISE リリース 3.2 以降

クラウドプラットフォームでの Cisco ISE 展開のパフォーマンスと拡張性については、

『[Performance](https://www.cisco.com/c/en/us/td/docs/security/ise/performance_and_scalability/b_ise_perf_and_scale.html) and Scalability Guide for Cisco Identity Services Engine』の「Cisco ISE on Cloud」の セクションを参照してください。

Cisco ISE の詳細については、『Cisco [IdentityServices](https://www.cisco.com/c/en/us/td/docs/security/ise/end-user-documentation/Cisco_ISE_End_User_Documentation.html) Engine End-User Documentation』を参照し てください。

サポートされているクラウドプラットフォームによってホストされているクラウドネイティブ のイメージまたはインスタンスを介して起動される Cisco ISE の場合:

• すべてのクラウドプラットフォームで、インスタンスのセットアップ時に設定するパス ワードはプレーンテキストとして保存されます。ただし、プレーンテキストのパスワード はセキュリティリスクをもたらす可能性があります。そのため、クラウドプラットフォー ムから起動される Cisco ISE では、Cisco ISE GUI に最初にアクセスするときにログインパ スワードをリセットする必要があります。次に、エラーを回避するために、更新されたパ スワードで API ベースの自動化スクリプトも更新する必要があります。

• クラウドプラットフォームを介して起動されるCisco ISEインスタンスのデフォルトのユー ザー名は**iseadmin**です。ユーザーデータに別のユーザー名を入力した場合でも、Cisco ISE インスタンスはユーザー名 **iseadmin** で作成されます。

AWS を介して起動される Cisco ISE リリース 3.1 インスタン スの場合、デフォルトのユーザー名は **admin** です。 (注)

#### クラウドプラットフォームでの **Cisco ISE** ライセンス

Cisco ISE は、クラウドプラットフォームで利用可能な所有ライセンス持ち込み (BYOL) ソ リューション利用しています。共通 VM ライセンスを使用して、使用する Cisco ISE 機能に必 要な他の Cisco ISE ライセンスに加えて、クラウドプラットフォームで Cisco ISE を有効にしま す。Cisco ISE ライセンスについては、『Cisco ISE [Ordering](https://www.cisco.com/c/en/us/products/collateral/security/identity-services-engine/guide-c07-656177.html) Guide』を参照してください。

## 通信、サービス、およびその他の情報

- シスコからタイムリーな関連情報を受け取るには、Cisco Profile [Manager](https://www.cisco.com/offer/subscribe) でサインアップ してください。
- 重要な技術によりビジネスに必要な影響を与えるには[、シスコサービス](https://www.cisco.com/go/services)にアクセスしてく ださい。
- サービス リクエストを送信するには[、シスコサポート](https://www.cisco.com/c/en/us/support/index.html)にアクセスしてください。
- 安全で検証済みのエンタープライズクラスのアプリケーション、製品、ソリューション、 およびサービスを探して参照するには、Cisco [DevNet](https://developer.cisco.com/ecosystem/spp/) にアクセスしてください。
- 一般的なネットワーク、トレーニング、認定関連の出版物を入手するには、[CiscoPress](http://www.ciscopress.com) に アクセスしてください。
- 特定の製品または製品ファミリの保証情報を探すには、Cisco [Warranty](http://www.cisco-warrantyfinder.com) Finder にアクセス してください。

#### **Cisco** バグ検索ツール

Cisco [バグ検索ツール](https://bst.cloudapps.cisco.com/bugsearch/) (BST)は、シスコ製品とソフトウェアの障害と脆弱性の包括的なリス トを管理するシスコバグ追跡システムへのゲートウェイです。BSTは、製品とソフトウェアに 関する詳細な障害情報を提供します。

### マニュアルに関するフィードバック

シスコのテクニカルドキュメントに関するフィードバックを提供するには、それぞれのオンラ インドキュメントの右側のペインにあるフィードバックフォームを使用してください。

## その他の参考資料

次のリンクには、Cisco ISE で作業するときに使用できる追加のリソースが含まれています。 [https://www.cisco.com/c/en/us/td/docs/security/ise/end-user-documentation/Cisco\\_ISE\\_End\\_User\\_](https://www.cisco.com/c/en/us/td/docs/security/ise/end-user-documentation/Cisco_ISE_End_User_Documentation.html) [Documentation.html](https://www.cisco.com/c/en/us/td/docs/security/ise/end-user-documentation/Cisco_ISE_End_User_Documentation.html)

 $\mathbf I$ 

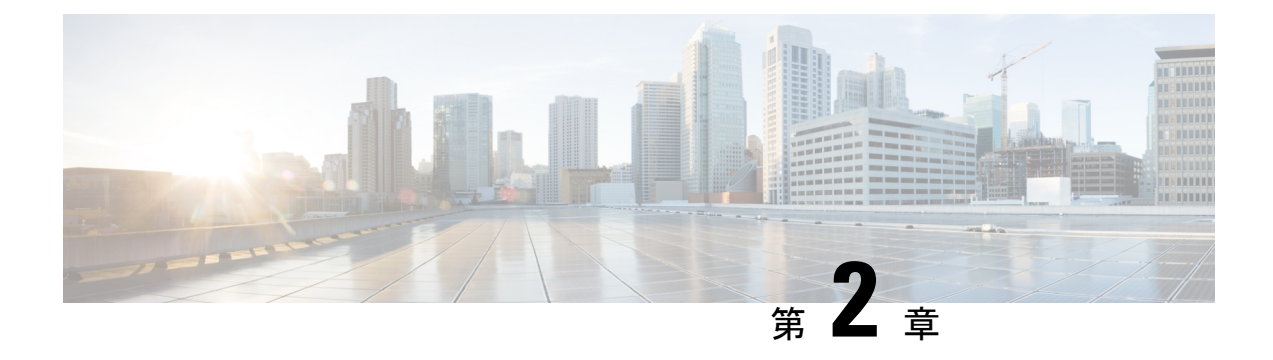

## **Amazon Web Service** における **Cisco ISE**

- Amazon Web Service における Cisco ISE (5 ページ)
- Cisco ISE AWS インスタンスを作成するための前提条件 (7 ページ)
- AWS での Cisco ISE の使用に関する既知の制限事項 (8 ページ)
- AWS マーケットプレイスからの Cisco ISE CloudFormation テンプレートの起動 (10 ペー ジ)
- Cloud Formation テンプレートを使用した Cisco ISE の起動 (13 ページ)
- Cisco ISE AMI の起動 (15 ページ)
- インストール後の注意事項とタスク (19 ページ)
- AWS における Cisco ISE の互換性情報 (20ページ)
- AWS でのパスワードの回復とリセット (21 ページ)

### **Amazon Web Service** における **Cisco ISE**

ホームネットワークの Cisco ISE ポリシーを、Amazon Web Services (AWS) を使用して、新し いリモート展開へと安全に拡張します。

AWS CloudFormation テンプレート(CFT)または Amazon マシンイメージ(AMI)を通じて Cisco ISE を AWS に設定し、起動できます。次のリストのいずれかの方法で CFT を使用する ことをお勧めします。AWS で Cisco ISE を起動するには、次のいずれかの手順を実行します。

- AWS マーケットプレイスからの Cisco ISE CloudFormation テンプレートの起動 (10 ペー ジ)
- Cloud Formation テンプレートを使用した Cisco ISE の起動 (13 ページ)
- Cisco ISE AMI の起動

CFT は、クラウドの導入を簡単に作成および管理できる AWS ソリューションです。AWS 内 で仮想プライベートクラウドを作成してネットワークをクラウドに拡張し、IPsec トンネルを 介して組織のネットワークと通信できるように、仮想プライベートゲートウェイを設定しま す。

次の図はあくまでも一例です。組織の要件に応じて、認証局(CA)、ActiveDirectory(AD)、 ドメインネームシステム (DNS) サーバー、Lightweight Directory Access Protocol (LDAP) な どの共通サービスを、オンプレミスまたは AWS に配置できます。

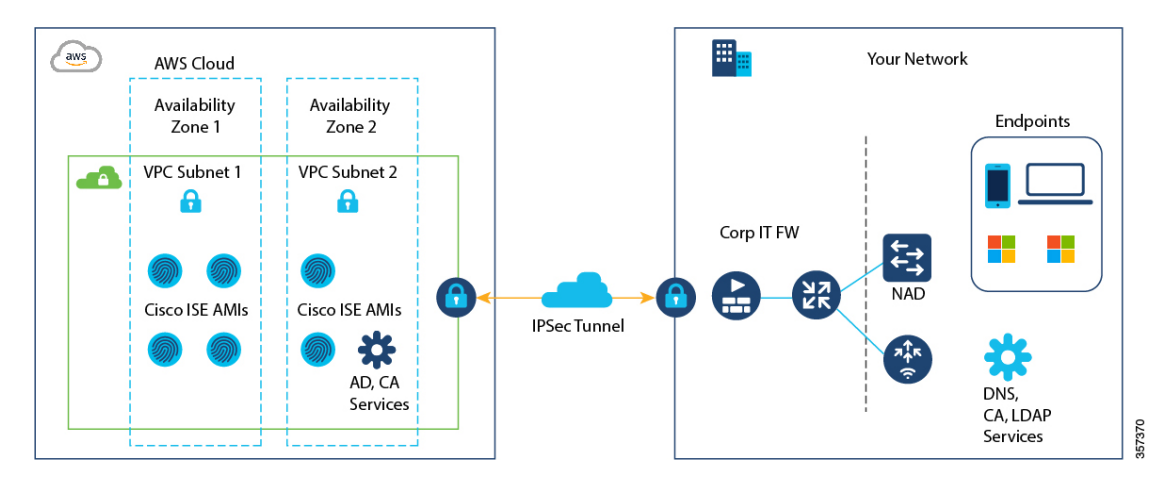

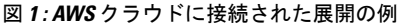

AWS での CFT の使用については、『AWS CloudFormation [ユーザーガイド』を](https://docs.aws.amazon.com/AWSCloudFormation/latest/UserGuide/Welcome.html)参照してくださ い。

次の表に、現在使用可能な Cisco ISE インスタンスの詳細を示します。次のいずれかのインス タンスを使用するには、CiscoISEVMライセンスを購入する必要があります。特定の要件に対 応する EC2 インスタンスの価格設定については、「Amazon EC2 [オンデマンド料金」を](https://aws.amazon.com/ec2/pricing/on-demand/)参照し てください。

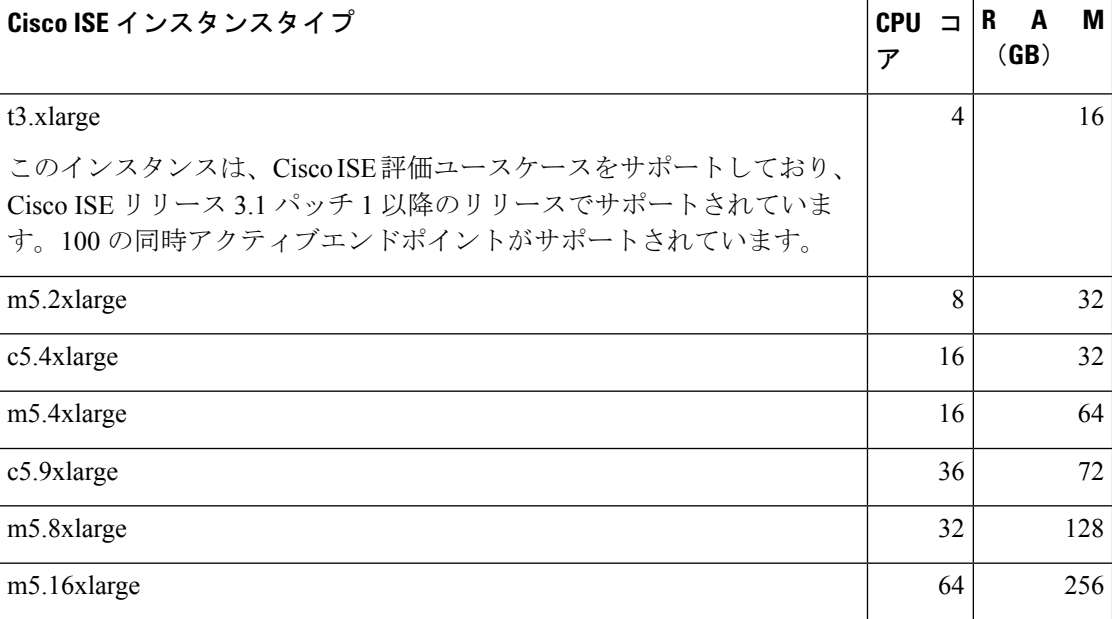

#### 表 **<sup>1</sup> : Cisco ISE** インスタンス

c5.4xlargeやc5.9xlargeなどの計算に最適化されたインスタンスは、コンピューティング集約型 のタスクまたはアプリケーションを対象としており、ポリシーサービスノード (PSN)での使 用に適しています。

m5.4xlarge、m5.8xlarge、m5.16xlarge などの汎用インスタンスは、データ処理タスクとデータ ベース操作を対象としており、ポリシー管理ノード(PAN)またはモニタリングとトラブル シューティング(MnT)ノード、あるいはその両方としての使用に適しています 。

汎用インスタンスを PSN として使用する場合、パフォーマンスの数値は、PSN としてのコン ピューティング最適化インスタンスのパフォーマンスよりも低くなります。

m5.2xlarge インスタンスは、極小規模 PSN としてのみ使用する必要があります。

AWS インスタンスのスケールとパフォーマンスデータの詳細については、『[Cisco](https://www.cisco.com/c/en/us/td/docs/security/ise/performance_and_scalability/b_ise_perf_and_scale.html) ISE [Performance](https://www.cisco.com/c/en/us/td/docs/security/ise/performance_and_scalability/b_ise_perf_and_scale.html) and Scale guide』を参照してください。

AWS インスタンスタイプのスケールおよびパフォーマンスデータについては、『*[Performance](https://cs.co/ise-scale) and [Scalability](https://cs.co/ise-scale) Guide for Cisco Identity Services Engine*』を参照してください。

AWS S3 ストレージサービスを活用して、バックアップおよび復元ファイル、モニターリング およびトラブルシューティング レポートなどを簡単に保存できます。

## **Cisco ISE AWS** インスタンスを作成するための前提条件

- Amazon Elastic Compute Cloud (EC2) インスタンスや Amazon Elastic Block Store (EBS) ボ リュームなどの AWS ソリューション、およびリージョン、可用性ゾーン、セキュリティ グループ、仮想プライベートクラウド(VPC)などの概念に精通している必要がありま す。これらのソリューションの詳細については、AWS [のドキュメント](https://docs.aws.amazon.com/index.html)を参照してくださ い。
	- また、AWS [サービスクォータ](https://docs.aws.amazon.com/general/latest/gr/aws_service_limits.html)の管理に精通している必要があります。
- AWS で VPC を設定する必要があります。

「VPC with public and private subnets and [AWSSite-to-Site](https://docs.aws.amazon.com/vpc/latest/userguide/VPC_Scenario3.html) VPN access」を参照してください。

- •暗号化 EBS ボリュームを作成するには、AWS Identity and Access Management (IAM) ポリ シーでキー管理サービス (KMS) リソースへのアクセスを許可する必要があります。 「Policies and [permissions](https://docs.aws.amazon.com/IAM/latest/UserGuide/access_policies.html) in IAM」を参照してください。
- Cisco ISE インスタンスを設定する前に、AWS でセキュリティグループ、サブネット、お よびキーペアを作成します。

Cisco ISE のセキュリティグループを作成する場合は、使用する Cisco ISE サービスのすべ てのポートとプロトコルのルールを作成する必要があります。ご使用のリリースの『*[Cisco](https://www.cisco.com/c/en/us/td/docs/security/ise/end-user-documentation/Cisco_ISE_End_User_Documentation.html) ISE [Installation](https://www.cisco.com/c/en/us/td/docs/security/ise/end-user-documentation/Cisco_ISE_End_User_Documentation.html) Guide*』の「Cisco ISE Ports Reference」の章を参照してください。

• ネットワーク インターフェイスの IPv6 アドレスを設定するには、サブネットには AWS で有効になっている IPv6 Classless Inter-Domain Routing(CIDR)プールが必要です。

- Cisco ISECloudFormationテンプレートの[管理ネットワーク(Management Network)]フィー ルドに入力する IP アドレスは、AWS にネットワーク インターフェイス オブジェクトと して存在する IP アドレスであってはなりません。
- 展開では、静的 IP をプライベート IP として設定できます。ただし、スタティック IP は DNS 解決可能なホスト名で設定する必要があります。

### **AWS** での **Cisco ISE** の使用に関する既知の制限事項

AWS で Cisco ISE を使用する場合の既知の制限事項は次のとおりです。

- Cisco ISEインスタンスのAmazon EBSスナップショットは取得できません。そのスナップ ショットを使用して別の EBS ボリュームを作成できません。
- Amazon VPC は、レイヤ 3 機能のみをサポートします。AWS インスタンス上の Cisco ISE ノードは、レイヤ1およびレイヤ2の機能に依存するCisco ISE機能をサポートしません。 たとえば、Cisco ISE CLI を使用する DHCP SPAN プロファイラプローブおよび CDP プロ トコルとの連携動作は、現在サポートされていません。
- NIC ボンディングはサポートされていません。
- デュアル NIC は、2 つの NIC のみ(ギガビットイーサネット 0 とギガビットイーサネット 1のみ)でサポートされます。Cisco ISEインスタンスでセカンダリNICを設定するには、 まず AWS でネットワーク インターフェイス オブジェクトを作成してから、それを Cisco ISE にアタッチします。AWS に Cisco ISE をインストールして起動したら、Cisco ISE CLI を使用して、ネットワーク インターフェイス オブジェクトの IP アドレスをセカンダリ NIC として手動で設定します。
- Cisco ISE アップグレードワークフローは、AWS 上 の Cisco ISE では使用できません。新 規インストールのみがサポートされています。ただし、設定データのバックアップと復元 は実行できます。
- パスワードベースの認証を使用した Cisco ISE CLI への SSH アクセスは、AWS ではサポー トされていません。キーペアを介してのみ Cisco ISE CLI にアクセスでき、このキーペア は安全に保存する必要があります。

秘密キー(またはPEM)ファイルを使用しており、そのファイルを失うと、CiscoISECLI にアクセスできなくなります。

パスワードベースの認証方式を使用して Cisco ISE CLI にアクセスする統合は、サポート されていません(たとえば、Cisco DNA Center リリース 2.1.2 以前)。

- Cisco ISEがアイドル状態のときに、「仮想マシンリソースが不十分(Insufficient Virtual Machine Resources)」 というアラームを受信する場合があります。CPU 周波数は、効果 的な電力節約のために必要なベースライン周波数(2 GHz)より低く維持されるため、こ のアラームは無視できます。
- ソフトウェアバージョンが Cisco ISE 3.1 の場合、AWS 経由で起動した Cisco ISE インスタ ンスを介して **show inventory** コマンドを実行すると、AWS 上の Cisco ISE のインスタンス

タイプはコマンド出力に表示されません。この問題は、Cisco ISE 3.1 パッチ 1 以降のソフ トウェアバージョンでは発生しません。

- AWS を介して Cisco ISE を起動する場合、IPv6 サーバーは NTP サーバーとして設定でき ません。
- シリアルコンソールのモニターリングはサポートされていません。
- 初期管理者ユーザーアカウント名iseadminがデフォルトで生成されます。このユーザーア カウント名は、インストールプロセスの完了後に Cisco ISE への SSH アクセスと GUI アク セスの両方に使用されます。
- EC2 インスタンスのサイズは変更できません。
- Cisco ISE ディスク EBS ボリュームは AMI として変換できません。その後、その AMI で は別の EC2 インスタンスを再起動できません。
- オンプレミスにある外部アイデンティティソースを統合できます。ただし、遅延のため、 オンプレミスのアイデンティティソースを使用した場合の Cisco ISE パフォーマンスは、 AWS でホストされるアイデンティティソースまたは Cisco ISE の内部ユーザーデータベー スを使用した場合の Cisco ISE パフォーマンスと同等ではありません。
- 次の展開タイプがサポートされていますが、ノード間遅延が300ミリ秒未満であることを 確認する必要があります。
	- オンプレミス上の一部の Cisco ISE ノードと AWS の一部のノードを使用したハイブ リッド展開。
	- VPC ピアリング接続によるリージョン間展開。
- Amazon EC2 ユーザーデータスクリプトはサポートされていません。
- 設定する Cisco ISE CFT で、ボリュームサイズを GB 単位で定義します。ただし、AWS は EBS ストレージボリュームをギビバイト (GiB) で作成します。したがって、Cisco ISE CFT でボリュームサイズとして 600 を入力すると、AWS は 600 GiB(または 644.25 GB) の EBS ボリュームを作成します。
- Cisco ISE CLI または GUI を使用して設定データのバックアップ中に復元操作を実行する 場合は、ADE-OS パラメータを含めないでください。
- •ユーザーデータの取得は、メタデータ V1 (IMDSv1)でのみ機能し、V2 では機能しませ  $h_{\circ}$

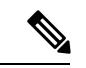

- オンプレミスデバイスから VPC への通信は安全である必要があります。 (注)
	- Cisco ISE リリース 3.1 パッチ 3 では、Cisco ISE は IP アドレス 169.254.169.254 を介し て AWS クラウドにトラフィックを送信して、インスタンスの詳細を取得します。こ れは、それがクラウドインスタンスであるかどうかを確認するためのものであり、オ ンプレミスの展開では無視できます。

## **AWS** マーケットプレイスからの **Cisco ISE CloudFormation** テンプレートの起動

この方法では、スタンドアロンの Cisco ISE インスタンスのみを起動できます。Cisco ISE 展開 を作成するには、お使いのリリースの『*Cisco ISE [Administrator](https://www.cisco.com/c/en/us/td/docs/security/ise/end-user-documentation/Cisco_ISE_End_User_Documentation.html) Guide*』[英語]の「Deployment」 の章を参照してください。

CFT を介して複数の DNS または NTP サーバーは追加できません。Cisco ISE インスタン スの作成後に、Cisco ISE CLI を使用して DNS または NTP サーバーを追加できます。ま た、CFT を介して IPv6 DNS または NTP サーバーの設定もできません。IPv6 サーバーを 設定するには、Cisco ISE CLI を使用します。 (注)

Cisco ISE CFT は、汎用 SSD(gp2)ボリュームタイプのインスタンスを作成します。

#### 始める前に

AWS では、Cisco ISE CFT の設定に含めるセキュリティグループと管理ネットワークを作成し ます。

- ステップ **1** [https://console.aws.amazon.com/](https://console.aws.amazon.com/ec2/)でAmazon管理コンソールにログインし、[マーケットプレイスサブスクリ プション (AWS Marketplace Subscriptions)]を検索します。
- ステップ **2** 表示された [サブスクリプション管理(Manage Subscriptions)] ウィンドウで、左ペインの [製品の検出 (Discover Products)] をクリックします。
- ステップ3 検索バーに [Cisco Identity Services Engine (ISE) 1と入力します。
- ステップ **4** 製品名をクリックします。
- ステップ **5** 表示された新しいウィンドウで [引き続き登録する(Continue to Subscribe)] をクリックします。
- ステップ **6** [設定を続行 (Continue to Configuration)] をクリックします。
- ステップ **7** [このソフトウェアを設定する(Configure this software)] 領域で、[詳細情報(Learn More)] をクリック し、[CloudFormation テンプレートのダウンロード(Download CloudFormation Template)]をクリックし て、Cisco ISE CFT をローカルシステムにダウンロードします。このテンプレートを使用して、必要に応 じて他の Cisco ISE インスタンスの設定を自動化できます。

[詳細情報 (Learn More) |ダイアログボックスの [テンプレートを表示 (View Template) | をクリックし て、AWS CloudFormation Designer の CFT も表示できます。

- ステップ **8** [ソフトウェアバージョン(Software Version)] および [AWSリージョン(AWS Region)] ドロップダウン リストから必要な値を選択します。
- ステップ9 [続行して起動する (Continue to Launch) 1をクリックします
- ステップ **10** [アクションの選択(Choose Action)] ドロップダウンリストから、[CloudFormationの起動(Launch CloudFormation)] を選択します。
- ステップ **11** [作成(Launch)] をクリックします。
- ステップ12 [スタックの作成 (Create Stack) ] ウィンドウで、[テンプレートの準備完了 (Template Is Ready) ] および [Amazon S3 URL] オプションボタンをクリックします。
- ステップ **13** [次へ(Next)] をクリックします。
- ステップ **14** 新しいウィンドウで、[スタック名(Stack Name)] フィールドに値を入力します。
- ステップ **15** [パラメータ(Parameters)] 領域の次のフィールドに必要な詳細情報を入力します。
	- [ホスト名 (Hostname) ]:この領域では、英数字とハイフン(-) のみがサポートされます。ホスト 名の長さは19文字までです。
	- [インスタンスキーペア(Instance Key Pair)]:SSH を介して Cisco ISE インスタンスにアクセスする には、AWS で作成したユーザー名 iseadmin (Cisco ISE Release 3.1 の場合はユーザー名 admin) の PEM ファイルを選択します。まだ設定していない場合は、AWS で PEM キーペアを作成します。こ のシナリオの SSH コマンドの例:**ssh -i mykeypair.pem iseadmin@myhostname.compute-1.amazonaws.com**
	- [管理セキュリティグループ(ManagementSecurityGroup)]:ドロップダウンリストからセキュリティ グループを選択します。この CFT を設定する前に、AWS でセキュリティグループを作成する必要 があります。
		- この手順では、1 つのセキュリティグループのみを追加できます。インストール後に Cisco ISE にセキュリティグループを追加できます。起動時に Cisco ISE で使用できるようにする ネットワークトラフィックルールは、ここで追加するセキュリティグループで設定する必 要があります。 (注)
	- •「管理ネットワーク (Management Network)]: Cisco ISE インターフェイスに使用するサブネットを 選択します。IPv6 アドレスを有効にするには、IPv6 CIDR ブロックを VPC およびサブネットに関連 付ける必要があります。まだ設定していない場合は、AWS でサブネットを作成します。
	- [管理プライベートIP(Management Private IP)]:前に選択したサブネットの IPv4 アドレスを入力し ます。このフィールドを空白のままにすると、AWS DHCP が IP アドレスを割り当てます。
	- Cisco ISEインスタンスが作成されたら、[インスタンス概要(InstanceSummary)]ウィンドウからプ ライベート IP アドレスをコピーします。次に、DNS サーバーで IP とホスト名をマッピングしてか ら、Cisco ISE 展開を作成します。
	- [タイムゾーン(Timezone)]:ドロップダウンリストからタイムゾーンを選択します。
	- [インスタンスタイプ(Instance Type)]:ドロップダウンリストから Cisco ISE のインスタンスタイ プを選択します。
	- [EBS暗号化(EBS Encryption)]:ドロップダウンリストから [True] を選択して暗号化を有効にしま す。このフィールドのデフォルト値は [False] です。
	- [ボリュームサイズ (Volume Size) ]: ボリュームサイズを GB 単位で指定します。許容範囲は 300 〜 2400 GB です。実稼働環境では 600 GB が推奨されます。600 GB 未満のボリュームサイズは評価目 的でのみ設定します。インスタンスを終了すると、ボリュームも削除されます。
- AWS は EBS ストレージボリュームをギビバイト (GiB) で作成します。[ボリュームサイ ズ(Volume Size)] フィールドに 600 と入力すると、AWS は 600 GiB(または 644.25 GB) の EBS ボリュームを作成します。 (注)
- [DNSドメイン(DNS Domain)]:このフィールドで使用できる値は、ASCII 文字、数字、ハイフン (-)、およびピリオド(.)です。
- [ネームサーバーIP (Name Server IP) ] : 正しい構文でネームサーバーの IP アドレスを入力します。
	- この手順では、1 つの DNS サーバーのみを追加できます。インストール後に、Cisco ISE CLI を使用して DNS サーバーを追加できます。 (注)
- [NTPサーバー (NTP Server) ]: NTP サーバーの IP アドレスまたはホスト名を正しいシンタックス で入力します(例:**time.nist.gov**)。入力内容は送信時に検証されません。誤った構文を使用する と、Cisco ISE サービスが起動時に表示されないことがあります。
	- ここで入力した IP アドレスまたはホスト名が正しくない場合、Cisco ISE は NTP サーバー と同期できません。SSH ターミナルを使用して Cisco ISE にログインし、Cisco ISE CLI を使 用して正しい NTP サーバーを設定します。 (注)

この手順では、1つのNTPサーバーのみを追加できます。インストール後に、Cisco ISECLI を使用して NTP サーバーを追加できます。

- [ERS]:Cisco ISE の起動時に External RESTful Services(ERS)サービスを有効にするには、[はい (yes) 1と入力します。このフィールドのデフォルト値は [いいえ (no) 1です。
- [OpenAPI]: Cisco ISEの起動時にOpenAPIサービスを有効にするには、[はい(yes)]と入力します。 このフィールドのデフォルト値は [いいえ (no) ] です。
- ERS : Cisco ISEの起動時にERS サービスを有効にするには、[はい (yes)]と入力します。このフィー ルドのデフォルト値は [いいえ (no) 1です。
- [pxGridクラウド(pxGrid Cloud)]:このフィールドのデフォルト値は [いいえ(no)] です。
- [パスワードの入力(Enter Password)]:GUI に使用する必要がある管理パスワードを入力します。 パスワードは、Cisco ISE のパスワードポリシーに準拠している必要があります。パスワードは、 AWS コンソールのインスタンス設定ウィンドウの [ユーザーデータ(User Data)] 領域に、プレーン テキストで表示されます。ご使用のリリースの 『Cisco ISE [Administrator](https://www.cisco.com/c/en/us/support/security/identity-services-engine/products-installation-and-configuration-guides-list.html) Guide』[英語] の「Basic Setup」の章にある「User Password Policy」のセクションを参照してください。
- •「パスワードの確認(Confirm Password)]:管理パスワードを再入力します。
- ステップ **16** [次へ(Next)] をクリックし、インスタンス作成プロセスを開始します。

# **Cloud Formation** テンプレートを使用した **Cisco ISE** の起動

この方法では、スタンドアロンの Cisco ISE インスタンスのみを起動できます。Cisco ISE 展開 を作成するには、お使いのリリースの『*Cisco ISE [Administrator](https://www.cisco.com/c/en/us/td/docs/security/ise/end-user-documentation/Cisco_ISE_End_User_Documentation.html) Guide*』[英語]の「Deployment」 の章を参照してください。

CFT を介して複数の DNS または NTP サーバーは追加できません。Cisco ISE インスタンスの作 成後に、Cisco ISE CLI を使用して DNS または NTP サーバーを追加できます。また、CFT を介 してIPv6DNSまたはNTPサーバーの設定もできません。IPv6サーバーを設定するには、Cisco ISE CLI を使用します。

Cisco ISE CFT は、汎用 SSD(gp2)ボリュームタイプのインスタンスを作成します。

#### 始める前に

AWS では、Cisco ISE CFT の設定に含めるセキュリティグループと管理ネットワークを作成し ます。

- ステップ **1** [https://console.aws.amazon.com/](https://console.aws.amazon.com/ec2/)でAmazon管理コンソールにログインし、[マーケットプレイスサブスクリ プション (AWS Marketplace Subscriptions) 1を検索します。
- ステップ2 表示された [サブスクリプション管理 (Manage Subscriptions) ] ウィンドウで、左ペインの [製品の検出 (Discover Products)] をクリックします。
- ステップ3 検索バーに [Cisco Identity Services Engine (ISE) 1と入力します。
- ステップ **4** 製品名をクリックします。
- ステップ **5** 表示された新しいウィンドウで [引き続き登録する(Continue to Subscribe)] をクリックします。
- ステップ **6** [設定を続行 (Continue to Configuration)] をクリックします。
- ステップ **7** [このソフトウェアを設定する(Configure this software)] 領域で、[詳細情報(Learn More)] をクリック し、[CloudFormation テンプレートのダウンロード(Download CloudFormation Template)]をクリックし て、Cisco ISE CFT をローカルシステムにダウンロードします。このテンプレートを使用して、必要に応 じて他の Cisco ISE インスタンスの設定を自動化できます。

[詳細情報 (Learn More) | ダイアログボックスの [テンプレートを表示 (View Template) | をクリックし て、AWS CloudFormation Designer の CFT も表示できます。

- ステップ **8** AWS 検索バーを使用して、[CloudFormation] を検索します。
- ステップ **9** [スタックの作成(Create Stack)] ドロップダウンリストから、[新しいリソースで(標準)(With new resources (standard))]を選択します。
- ステップ **10** [スタックの作成(Create Stack)] ウィンドウで、[テンプレートの準備完了(Template Is Ready)] と [テ ンプレートファイルのアップロード(Upload a Template File)] を選択します。
- ステップ **11** [ファイルの選択(Choose File)] をクリックし、ステップ 7 でダウンロードした CFT ファイルをアップ ロードします。
- ステップ **12** [次へ(Next)] をクリックします。
- ステップ **13** 新しいウィンドウで、[スタック名(Stack Name)] フィールドに値を入力します。

ステップ **14** [パラメータ(Parameters)] 領域の次のフィールドに必要な詳細情報を入力します。

- [ホスト名 (Hostname) ]: この領域では、英数字とハイフン (-) のみがサポートされます。ホスト 名の長さは 19 文字までです。
- [インスタンスキーペア (Instance Key Pair) ]: SSH を介して Cisco ISE インスタンスにアクセスする には、AWS で作成したユーザー名 admin の PEM ファイルを選択します。まだ設定していない場合 は、AWS で PEM キーペアを作成します。このシナリオの SSH コマンドの例:**ssh -i mykeypair.pem admin@myhostname.compute-1.amazonaws.com**
- [管理セキュリティグループ(ManagementSecurityGroup)]:ドロップダウンリストからセキュリティ グループを選択します。この CFT を設定する前に、AWS でセキュリティグループを作成する必要 があります。
	- この手順では、1 つのセキュリティグループのみを追加できます。インストール後に Cisco ISE にセキュリティグループを追加できます。インスタンスの起動時に Cisco ISE で使用で きるようにするネットワークトラフィックルールは、ここで追加するセキュリティグルー プで設定する必要があります。 (注)
- [管理ネットワーク(Management Network)]:Cisco ISE インターフェイスに使用するサブネットを 選択します。IPv6 アドレスを有効にするには、IPv6 CIDR ブロックを VPC およびサブネットに関連 付ける必要があります。まだ設定していない場合は、AWS でサブネットを作成します。
- [管理プライベートIP (Management Private IP) ]: 前に選択したサブネットの IPv4 アドレスを入力し ます。このフィールドを空白のままにすると、AWS DHCP が IP アドレスを割り当てます。
- Cisco ISEインスタンスが作成されたら、[インスタンス概要(InstanceSummary)]ウィンドウからプ ライベート IP アドレスをコピーします。次に、DNS サーバーで IP アドレスとホスト名をマッピン グしてから、Cisco ISE 展開を作成します。
- [タイムゾーン(Timezone)]:ドロップダウンリストからタイムゾーンを選択します。
- [インスタンスタイプ(Instance Type)]:ドロップダウンリストから Cisco ISE のインスタンスタイ プを選択します。
- [EBS暗号化(EBS Encryption)]:ドロップダウンリストから [True] を選択して暗号化を有効にしま す。このフィールドのデフォルト値は [False] です。
- [ボリュームサイズ (Volume Size) ] : ボリュームサイズを GB 単位で指定します。許容範囲は 300 〜 2400 GB です。実稼働環境では 600 GB が推奨されます。600 GB 未満のボリュームサイズは評価目 的でのみ設定します。インスタンスを終了すると、ボリュームも削除されます。
	- AWS は EBS ストレージボリュームをギビバイト (GiB) で作成します。[ボリュームサイ ズ(Volume Size)] フィールドに 600 と入力すると、AWS は 600 GiB(または 644.25 GB) の EBS ボリュームを作成します。 (注)
- [DNSドメイン(DNS Domain)]:このフィールドで使用できる値は、ASCII 文字、数字、ハイフン (-)、およびピリオド(.)です。
- [ネームサーバー(NameServer)] :正しいシンタックスでネームサーバーの IP アドレスを入力しま す。
- この手順では、1 つの DNS サーバーのみを追加できます。インストール後に、Cisco ISE CLI を使用して DNS サーバーを追加できます。 (注)
- [NTPサーバー (NTP Server) 1: NTP サーバーの IP アドレスまたはホスト名を正しいシンタックス で入力します(例:**time.nist.gov**)。入力内容は送信時に検証されません。誤った構文を使用する と、Cisco ISE サービスが起動時に表示されないことがあります。
	- ここで入力した IP アドレスまたはホスト名が正しくない場合、Cisco ISE は NTP サーバー と同期できません。SSH ターミナルを使用して Cisco ISE にログインし、Cisco ISE CLI を使 用して正しい NTP サーバーを設定します。 (注)

この手順では、1つのNTPサーバーのみを追加できます。インストール後に、Cisco ISECLI を使用して NTP サーバーを追加できます。

- [ERS]: Cisco ISE の起動時に ERS サービスを有効にするには、[はい (yes)] と入力します。この フィールドのデフォルト値は [いいえ (no) ] です。
- [OpenAPI]: Cisco ISE の起動時に OpenAPI サービスを有効にするには、[はい(yes)]と入力します。 このフィールドのデフォルト値は [いいえ (no) ] です。
- ERS: Cisco ISEの起動時にERS サービスを有効にするには、[はい (yes)]と入力します。このフィー ルドのデフォルト値は [いいえ (no) ] です。
- [pxGridクラウド (pxGrid Cloud) 1: このフィールドのデフォルト値は [いいえ (no) 1です。
	- 補完的な製品リリースには依存関係があるため、pxGrid クラウド機能は現在使用できませ ん。[pxGridクラウド(pxGrid Cloud)] サービスは有効にしないでください。 (注)
- [パスワードの入力(Enter Password)]:GUI に使用する必要がある管理パスワードを入力します。 パスワードは、Cisco ISE のパスワードポリシーに準拠している必要があります。パスワードは、 AWS コンソールのインスタンス設定ウィンドウの [ユーザーデータ(User Data)] エリアに、プレー ンテキストで表示されます。ご使用のリリースの 『Cisco ISE [Administrator](https://www.cisco.com/c/en/us/support/security/identity-services-engine/products-installation-and-configuration-guides-list.html) Guide』[英語] の「Basic Setup」の章にある「User Password Policy」のセクションを参照してください。
- •「パスワードの確認(Confirm Password)]:管理パスワードを再入力します。
- ステップ **15** [次へ(Next)] をクリックし、インスタンス作成プロセスを開始します。

## **Cisco ISE AMI** の起動

- ステップ **1** <https://console.aws.amazon.com/ec2/> で Amazon EC2 コンソールにログインします。
- ステップ **2** 左側のペインで [インスタンス(Instances)] をクリックします。
- ステップ3 表示される [インスタンス (Instances) ] ウィンドウで、[インスタンスの起動 (Launch Instances) ] をク リックします。
- ステップ **4** 表示される [ステップ1:AMIの選択(Step 1: Choose AMI)] ウィンドウで、左側のメニューから [AWS マーケットプレイス(AWS Marketplace)] をクリックします。
- ステップ **5** 検索バーに [Cisco Identity Services Engine] と入力します。
- ステップ **6** 表示される [Cisco Identity Services Engine(ISE)] オプションで、[選択(Select)] をクリックします。 AMIのさまざまな詳細を含む [Cisco Identity Services Engine (ISE) ]ダイアログボックスが表示されます。
- ステップ **7** 情報を確認し、[続行(Continue)] をクリックして続行します。
- ステップ **8** 表示される [ステップ2 :インスタンスタイプの選択(Step 2: Choose an Instance Type)] ウィンドウで、 使用するインスタンスタイプの横にあるオプションボタンをクリックします。
- ステップ **9** [Next: Configure Instance Details] をクリックします。
- ステップ **10** [ステップ3 :インスタンスの詳細を設定(Step 3: Configure Instance Details)] ウィンドウで、次のフィー ルドに必要な詳細情報を入力します。
	- [インスタンスの数(Number of Instances)]:このフィールドには **1** を入力します。
	- [ネットワーク(Network)]:ドロップダウンリストから、Cisco ISE インスタンスを起動する VPC を選択します。
	- [サブネット (Subnet) ]:ドロップダウンリストから、Cisco ISEインスタンスを起動するサブネット を選択します。
	- [ネットワークインターフェイス(Network Interfaces)]:ドロップダウンリストには、デフォルトで 新しいネットワーク インターフェイスが表示されます。これは、接続された DHCP サーバーによっ て IP アドレスが Cisco ISE に自動的に割り当てられることを意味します。このフィールドに IP アド レスを入力して、Cisco ISEに固定IPアドレスを割り当てることができます。[ネットワークインター フェイス(Network Interfaces)] ドロップダウンリストで、同じサブネットから既存のネットワーク インターフェイスを選択することもできます。セットアッププロセス中に設定できるインターフェ イスは 1 つだけです。Cisco ISE のインストール後、Cisco ISE を介してインターフェイスを追加でき ます。
- ステップ **11** [詳細設定(Advanced Details)] エリアの [ユーザーデータ(User Data)] エリアで、[テキスト形式(As Text)] オプションボタンをクリックして、次の形式でキーと値のペアを入力します。

hostname=<*hostname of Cisco ISE*>

primarynameserver=<*IPv4 address*>

dnsdomain=<*example.com*>

ntpserver=<*IPv4 address or FQDN of the NTP server*>

timezone=<*timezone*>

password=<*password*>

ersapi=<*yes/no*>

openapi=<*yes/no*>

pxGrid=<*yes/no*>

pxgrid\_cloud=<*yes/no*>

ユーザーデータエントリを使用して設定する各フィールドには、正しいシンタックスを使用する必要が あります。[ユーザーデータ (UserData) ]フィールドに入力した情報は、入力時に検証されません。誤っ た構文を使用すると、Cisco ISEサービスが起動時に表示されないことがあります。次に、[ユーザーデー タ(User Data)] フィールドを使用して送信する設定のガイドラインを示します。

- hostname : 英数字とハイフン(-)のみを含むホスト名を入力します。ホスト名の長さは19文字以下 で、下線(\_)を含めることはできません。
- プライマリネームサーバー:プライマリネームサーバーの IP アドレス。サポートされているのは IPv4 アドレスだけです。
- dnsdomain:DNS ドメインの FQDN を入力します。エントリには、ASCII 文字、数字、ハイフン (-)、およびピリオド(.)を含めることができます。
- ntpserver:同期に使用する NTP サーバーの IPv4 アドレスまたは FQDN を入力します(例: time.nist.gov)。
- timezone:タイムゾーンを入力します(例:Etc/UTC)。すべての Cisco ISE ノードを協定世界時 (UTC)のタイムゾーンに設定することを推奨します(特に Cisco ISE ノードが分散展開されてイン ストールされている場合)。この手順では、展開内のさまざまなノードからのレポートとログのタ イムスタンプが常に同期されるようにします。
- password:Cisco ISE への GUI ベースのログインのパスワードを設定します。入力するパスワード は、Cisco ISE のパスワードポリシーに準拠している必要があります。たとえば、パスワードには、 少なくとも 1 つの小文字、1 つの大文字、および 1 つの数字を含む 8 文字以上が含まれている必要が あります。パスワードには、admin、cisco、passwordなどの特定のディクショナリエントリを含める ことはできません。ご使用のリリースの 『Cisco ISE [Administrator](https://www.cisco.com/c/en/us/td/docs/security/ise/end-user-documentation/Cisco_ISE_End_User_Documentation.html) Guide』[英語] の「Basic Setup」の 章にある「User Password Policy」のセクションを参照してください。
- ersapi:ERS を有効にするには **yes** と入力し、ERS を拒否するには **no** と入力します。
- openapi:OpenAPI を有効にするには **yes** と入力し、OpenAPI を拒否するには **no** と入力します。
- pxGrid:pxGrid を有効にするには **yes** と入力し、pxGrid を拒否するには **no** と入力します。
- pxgrid\_cloud:pxGrid Cloud を有効にするには **yes** と入力し、pxGrid Cloud を拒否するには **no** と入力 します。pxGrid クラウドを有効にするには、pxGrid を有効にする必要があります。pxGrid を拒否し て、pxGrid Cloud を有効にすると、pxGrid Cloud サービスは起動時に有効になりません。
- ステップ **12** [次:ストレージの追加(Next: Add Storage)] をクリックします。
- ステップ **13** [ステップ4 :ストレージの追加(Step 4:Add Storage)] ウィンドウで、次の手順を実行します。
	- a) [サイズ(GiB)(Size (GiB))] 列に値を入力します。

このフィールドの有効な範囲は279.4〜2235.2 GiBです。実稼働環境では、558.8 GiB以上のストレー ジを設定する必要があります。558.8 GiB 未満のストレージは、評価環境のみをサポートします。 Cisco ISE は GB 単位で定義されたストレージで作成されることに注意してください。ここで入力し た GiB 値は、Cisco ISE イメージの作成プロセス中に自動的に GB 値に変換されます。GB 単位の有 効なストレージ範囲は 300 〜 2400 GB で、実稼働環境の Cisco ISE の最小値は 600 GB です。

- b) [ボリュームタイプ (Volume Type) ] ドロップダウンリストから [汎用 SSO (gp2) (General Purpose SSO (gp2))] を選択します。
- c) EBS 暗号化を有効にするには、[暗号化 (Encryption) ]ドロップダウンリストから暗号化キーを選択 します。
- このウィンドウに表示される [新しいボリュームの追加(Add New Volume)] ボタンはクリック しないでください。 (注)
- ステップ **14** [Next: Add Tags] をクリックします。
- ステップ **15** (オプション)[ステップ5:タグの追加(Step 5:Add Tags)] ウィンドウで、[タグの追加(Add Tag)] をクリックし、[キー (Key) ] フィールドと [値 (Value) ] フィールドに必要な情報を入力します。[イン スタンス(Instances)]、[ボリューム(Volumes)]、および [ネットワーク インターフェイス(Network Interfaces)]カラムのチェックボックスは、デフォルトでオンになっています。[ステップ3:インスタン スの詳細の設定 (Step 3: Configure Instance Details)] ウィンドウで特定のネットワーク インターフェイ スを選択した場合は、このウィンドウで追加する各タグの [ネットワーク インターフェイス (Network Interfaces)] チェックボックスをオフにする必要があります。
- ステップ **16** [次へ:セキュリティグループの設定(Next: Configure Security Group)] をクリックします。
- ステップ **17** [ステップ6:セキュリティグループの設定(Step 6: Configure Security Group)] ウィンドウの [セキュリ ティグループ領域の割り当て(Assign a security group area)] 領域で、新しいセキュリティグループを作 成するか、または対応するオプションボタンをクリックして、既存のセキュリティグループを選択でき ます。
	- a) [新しいセキュリティグループの作成(Create a new security group)] を選択した場合は、[タイプ (Type)]、[プロトコル(Protocol)]、[ポート範囲(Port Range)]、[送信元(Source)]、および [詳 細(Description)] フィールドに必要な詳細情報を入力します。
	- b) [既存のセキュリティグループを選択(Select an existing security group)]を選択した場合は、追加する セキュリティグループの横にあるチェックボックスをオンにします。
- ステップ18 [確認して起動する (Review and Launch)] をクリックします。
- ステップ **19** [ステップ7:インスタンス起動の確認(Step 7: Review Instance Launch)] ウィンドウで、このワークフ ローで作成したすべての構成を確認します。これらのセクションの値を編集するには、対応する [編集 (Edit)] リンクをクリックします。
- ステップ **20** [作成(Launch)] をクリックします。
- ステップ **21** 表示される [既存のキーペアの選択または新しいキーペアの作成(Select an existing key pair or create a new key pair)] ダイアログボックスで、次のいずれかを実行できます。
	- [既存のキーペアの選択(Choose an existing key pair)]
	- [新しいキーペアの作成 (Create a new key pair) 1
	- SSH を使用して Cisco ISE にログインするには、ユーザー名が **iseadmin** のキーペアを使用しま す。キーペアはそのままにしておく必要があります。キーペアが失われたり破損したりすると、 新しいキーペアを既存のインスタンスにマッピングできないため、Cisco ISE を回復できませ  $h_{\rm o}$ (注)

**ステップ 22** 確認応答ステートメントのチェックボックスをオンにして、[インスタンスの起動(Launch Instances)] をクリックします。

[起動ステータス(Launch Status)] ウィンドウに、インスタンス作成の進行状況が表示されます。

### インストール後の注意事項とタスク

インスタンス起動のステータスを確認するには、AWSコンソールの左ペインで[インスタンス (Instances)] をクリックします。インスタンスの [ステータスのチェック(Status Check)] カ ラムには、インスタンスの設定中に [初期化中(Initializing)] が表示されます。インスタンス の準備が整い、使用可能になると、カラムに [xチェック完了 (x checks done) 1が表示されま す。

Cisco ISE GUI または CLI には、Cisco ISE EC2 インスタンスが構築されてから約 30 分後にアク セスできます。AWS からインスタンスに提供される IP アドレスを使用して Cisco ISE の CLI および GUI にアクセスし、Cisco ISE 管理ポータルまたはコンソールにログインできます。

Cisco ISE インスタンスの準備が整い、使用可能になったら、次のステップを実行します。

**1.** AWS でキーペアを作成すると、キーペアをローカルシステムにダウンロードするように 求められます。キーペアをダウンロードするのは、それに SSH ターミナルから Cisco ISE インスタンスへの正常なログインのために更新する必要がある、特定の権限が含まれてい るからです。

Linux または MacOS を使用している場合は、CLI から次のコマンドを実行します。

#### **sudo chmod 0400 mykeypair.pem**

Windows を使用している場合:

- **1.** ローカルシステムのキーファイルを右クリックします。
- **2. [**プロパティ(**Properties**)**]** > **[**セキュリティ(**Security**)**]** > **[**詳細設定(**Advanced**)**]**の 順に選択します。
- **3.** [権限(Permissions)] タブで、対応するオプションをクリックして適切なユーザーに フルコントロールを割り当て、[継承の無効化(Disable Inheritance)] をクリックしま す。
- **4.** [継承のブロック(Block Inheritance)]ダイアログボックスで、[継承された権限をこの オブジェクトの明示的な権限に変換する(Convert inherited permissions into explicit permissions on this object) | を選択します。
- **5.** [権限(Permissions)]タブの[権限エントリ(Permissions entries)]領域で、対応するエ ントリをクリックしてシステムユーザーと管理者ユーザーを選択し、[削除(Remove)] をクリックします。
- **6. [**適用(**Apply**)**]** をクリックして、**[OK]** をクリックします。
- **2.** CLI アプリケーションで次のコマンドを実行して、Cisco ISE CLI にアクセスします。 **ssh -i mykeypair.pem iseadmin@***<Cisco ISE Private IP Address>*
- **3.** ログインプロンプトで、ユーザー名として **iseadmin** と入力します。
- **4.** システム プロンプトで、**show application version ise** と入力し、Enter を押します。
- **5.** Cisco ISE プロセスの状態を調べるには、**show application status ise** と入力し、Enter を押し ます。

アプリケーションサーバーが実行状態にあると出力に表示される場合は、Cisco ISEは使用 可能です。

- **6.** その後、Cisco ISE GUI にログインできます。
- **7.** ご使用のリリースの 『*Cisco ISE* [インストールガイド』](https://www.cisco.com/c/en/us/td/docs/security/ise/end-user-documentation/Cisco_ISE_End_User_Documentation.html)の「Installation Verification and Post-Installation Tasks」の章の「List of Post-Installation Tasks」に記載されているインストー ル後のタスクを実行します。

### **AWS** における **Cisco ISE** の互換性情報

このセクションでは、AWS 上の Cisco ISE に固有の互換性情報について詳しく説明します。 Cisco ISE の詳細については、『Cisco Identity Services Engine Network Component [Compatibility,](https://www.cisco.com/c/en/us/support/security/identity-services-engine/products-device-support-tables-list.html) [Release](https://www.cisco.com/c/en/us/support/security/identity-services-engine/products-device-support-tables-list.html) 3.1』を参照してください。

#### **Cisco DNA Center** の統合サポート

Cisco ISE を Cisco DNA Center リリース 2.2.1 以降のリリースに接続できます。

#### ロードバランサ統合のサポート

RADIUS トラフィックのロードバランシングのために、AWS ネイティブ ネットワーク ロード バランサ(NLB)を Cisco ISE と統合できます。ただし、次の注意事項が適用されます。

- 認可変更(CoA)機能は、NLB でクライアント IP の保存を有効にした場合にのみサポー トされます。
- NLBは送信元IPアフィニティのみをサポートし、発信側ステーションIDベースのスティッ キセッションをサポートしないため、不均等なロードバランシングが発生する可能性があ ります。
- NLB は RADIUS ベースの正常性チェックをサポートしていないため、RADIUS サービス がノードでアクティブでない場合でも、トラフィックを Cisco ISE PSN に送信できます。

TACACS トラフィックのロードバランシングのために、AWS ネイティブ ネットワーク ロード バランサ (NLB) を Cisco ISE と統合できます。ただし、NLB は TACACS+ サービスに基づく ヘルスチェックをサポートしないため、ノードで TACACS サービスがアクティブでない場合 でも、Cisco ISE PSN にトラフィックが送信されることがあります。

#### **NIC** ジャンボフレームサポート

Cisco ISE はジャンボフレームをサポートしています。Cisco ISE の最大伝送ユニット(MTU) は 9,001 バイトですが、ネットワーク アクセス デバイスの MTU は通常 1,500 バイトです。 Cisco ISE は、標準フレームとジャンボフレームの両方を問題なくサポートし、受信します。 コンフィギュレーション モードで Cisco ISE CLI を使用して、Cisco ISE MTU を必要に応じて 再設定できます。

## **AWS** でのパスワードの回復とリセット

次のタスクでは、Cisco ISE 仮想マシンのパスワードをリセットするために役立つタスクにつ いて説明します。必要なタスクを選択し、詳細な手順を実行します。

### シリアルコンソールを介した **Cisco ISE GUI** パスワードの変更

- ステップ **1** AWS アカウントにログインし、EC2 ダッシュボードに移動します。
- ステップ2 左側のメニューから「インスタンス (Instances) 1をクリックします。
- ステップ **3** パスワードを変更する必要があるインスタンスIDをクリックします。パスワードがわかっている場合は、 このタスクの手順 5 に進みます。
- ステップ **4** シリアルコンソールにログインするには、インスタンスのインストール時に設定された元のパスワードを 使用する必要があります。設定されたパスワードを表示するには、次の手順を実行します。
	- a) [アクション (Actions) ] をクリックします。
	- b) [インスタンス設定(Instance Settings)] を選択します。
	- c) [ユーザーデータの編集(Edit user data)] をクリックします。

パスワードを含む現在のユーザーデータが表示されます。

ステップ5 [接続 (Connect) ] をクリックします。

EC2 シリアルコンソールタブが表示されます。

- ステップ6 [接続 (Connect) ] をクリックします。
- ステップ **7** 新しいブラウザタブが表示されます。画面が黒い場合は、Enter を押してログインプロンプトを表示しま す。
- ステップ **8** シリアルコンソールにログインします。手順 4 で表示されたパスワードが機能しない場合は、「パスワー ドの回復」セクションを参照してください。
- ステップ **9 application reset-passwd ise iseadmin** コマンドを使用して、iseadmin アカウントの新しい Web UI パスワー ドを設定します。

#### 新しい公開キーペアの作成

このタスクを通じて、追加のキーペアをリポジトリに追加します。Cisco ISE インスタンスの 設定時に作成された既存のキーペアは、新しく作成する公開キーに置き換えられません。

- ステップ **1** AWSで新しい公開キーを作成します。公開キーペアを作成する方法については、この[キーペアの作成を](https://docs.aws.amazon.com/AWSEC2/latest/UserGuide/create-key-pairs.html)参 照してください。
- ステップ **2** 前のタスクで説明したように、AWS シリアルコンソールにログインします。
- ステップ **3** 公開キーを保存する新しいリポジトリを作成するには、[プライベートリポジトリの作成](https://docs.aws.amazon.com/AmazonECR/latest/userguide/repository-create.html)を参照してくださ い。

CLI を介してアクセスできるリポジトリがすでにある場合は、手順 4 に進みます。

- ステップ **4** 新しい公開キーをインポートするには、コマンド **crypto key import <public key filename> repository <repository name>** を使用します。
- ステップ **5** インポートが完了すると、新しい公開キーを使用して SSH 経由で Cisco ISE にログインできます。

### パスワードの回復

AWS には Cisco ISE のパスワード回復のメカニズムはありません。新しい Cisco ISE インスタ ンスを作成し、設定データのバックアップと復元を実行する必要が生じる場合があります。

AWS で EC2 インスタンスのユーザーデータを編集しても、セットアップスクリプトが実行さ れないため、シリアルコンソールへのログインに使用される CLI パスワードは変更されませ ん。Cisco ISE 仮想インスタンスは影響を受けません。

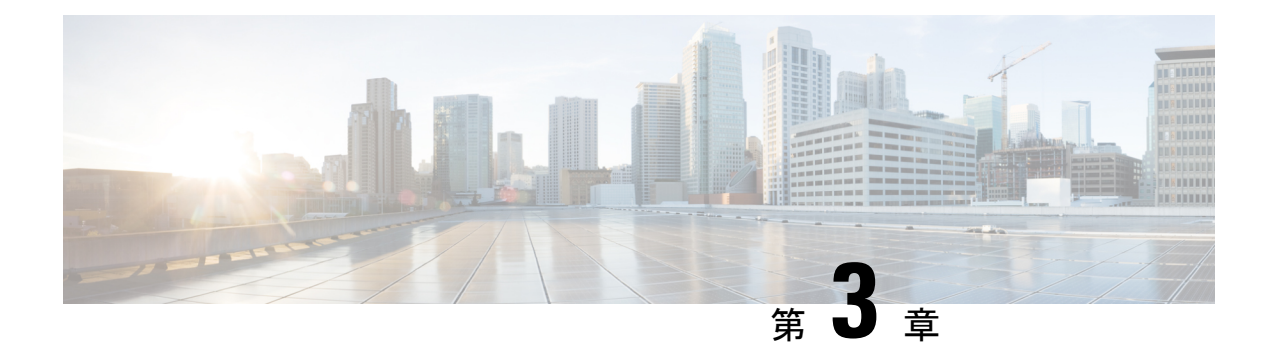

## **Azure Cloud Services** 上の **Cisco ISE**

- Azure Cloud  $\pm \mathcal{D}$  Cisco ISE (23 ページ)
- Microsoft Azure Cloud Services での Cisco ISE の既知の制限事項 (25 ページ)
- Azure Marketplace での仮想マシンバリアントを使用した Cisco ISE インスタンスの作成  $(26 \leftarrow \vee)$
- Azure Marketplace での Azure アプリケーションバリアントを使用した Cisco ISE インスタ ンスの作成 (29 ページ)
- インストール後のタスク (31 ページ)
- Azure Cloud 上の Cisco ISE の互換性情報 (31 ページ)
- Azure Cloud でのパスワードの回復とリセット (32 ページ)

### **Azure Cloud** 上の **Cisco ISE**

Cisco ISE は Azure Cloud Services で利用できます。Azure Cloud で Cisco ISE を設定してインス トールするには、Azure Cloud の機能とソリューションについてよく理解しておく必要があり ます。開始する前に理解しておく必要がある Azure Cloud の概念は次のとおりです。

- サブスクリプションとリソースグループ
- Azure [仮想マシン](https://docs.microsoft.com/en-in/azure/virtual-machines/):インスタンス、イメージ、SSH キー、タグ、VM のサイズ変更を参照 してください。

Cisco ISE は、Azure アプリケーションと仮想マシンの 2 つのバリアントとして Microsoft Azure のマーケットプレイスで入手できます。Cisco ISE ユーザーが使いやすいようにカスタマイズ されていることから、Azure アプリケーションバリアントを使用することをお勧めします。

- Azure Marketplace での Azure アプリケーションバリアントを使用した Cisco ISE インスタ ンスの作成 (29 ページ)
- Azure Marketplace での仮想マシンバリアントを使用した Cisco ISE インスタンスの作成 (26 ページ)

Cisco ISE は、次の Azure VM サイズのいずれかを使用してインストールできます。

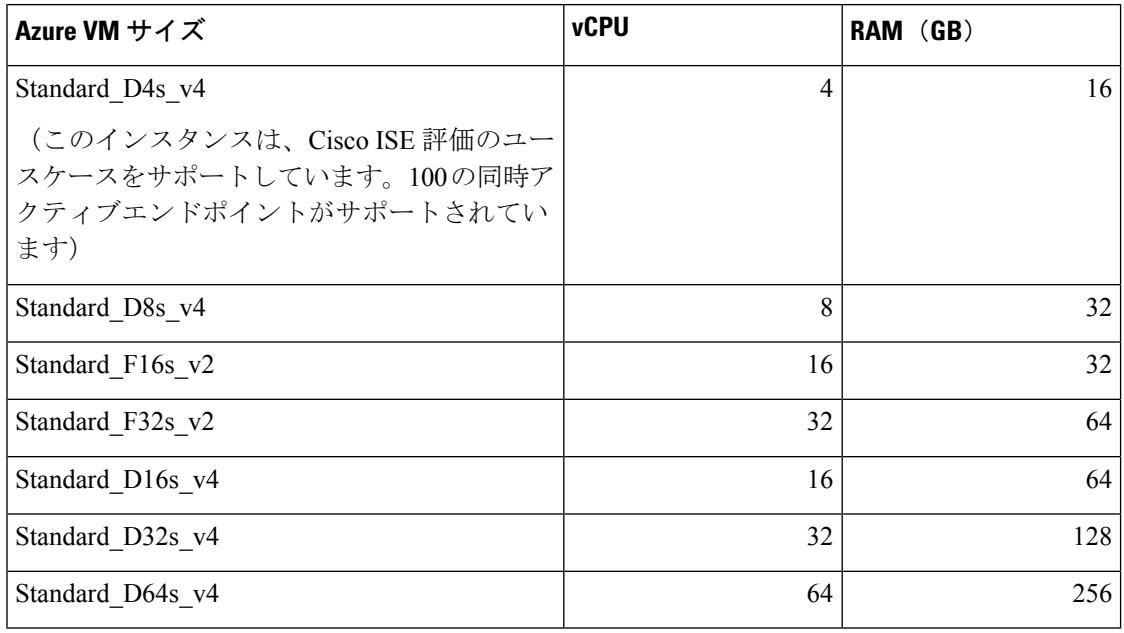

表 **2 : Cisco ISE** でサポートされる **Azure VM** サイズ

Fsv2 シリーズの Azure VM サイズはコンピューティングに最適化され、コンピューティング集 約型のタスクやアプリケーションの PSN として使用するのに最適です。

Dsv4シリーズは、PANまたはMnTノード、またはその両方としての使用に最適な汎用のAzure VM サイズであり、データ処理タスクとデータベース操作を目的としています。

汎用インスタンスを PSN として使用する場合、パフォーマンスの数値は、PSN としてのコン ピューティング最適化インスタンスのパフォーマンスよりも低くなります。

Standard D8s v4 VM サイズは、極小規模の PSN としてのみ使用する必要があります。

Azure VM サイズのスケールおよびパフォーマンスデータについては、『[Performance](https://cs.co/ise-scale) and [Scalability](https://cs.co/ise-scale) Guide for Cisco Identity Services Engine』を参照してください。

図 **2 : Azure Cloud** に接続された展開の例

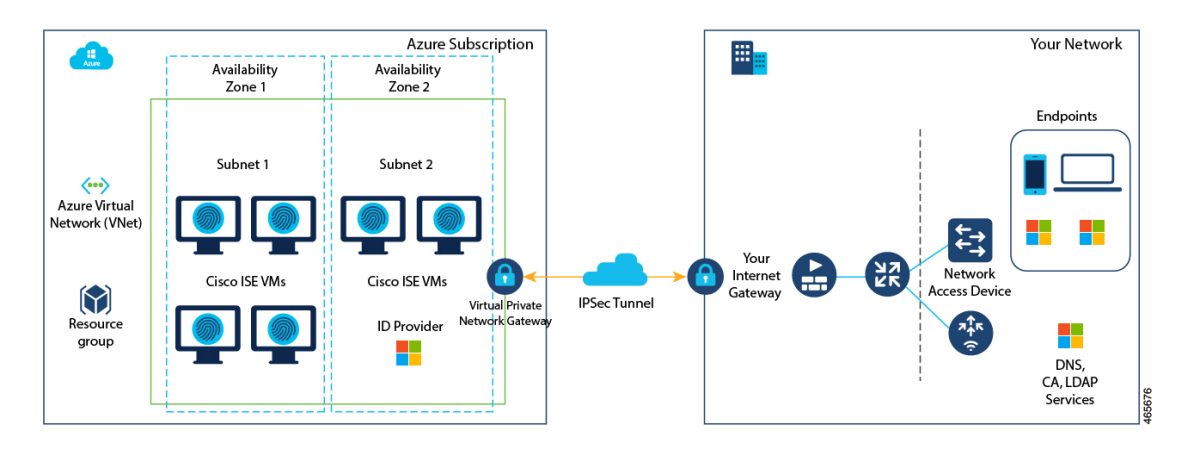

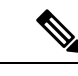

Cisco ISE インスタンスを作成するために、既存の Azure Cloud イメージを複製しないでく ださい。 (注)

## **Microsoft Azure Cloud Services** での **Cisco ISE** の既知の制限 事項

• Azure Marketplace での Azure アプリケーションバリアントを使用した Cisco ISE インスタ ンスの作成 を作成すると、Microsoft Azure はデフォルトで DHCP サーバーを介して VM にプライベート IP アドレスを割り当てます。Microsoft Azure で Cisco ISE 展開を作成する 前に、MicrosoftAzureによって割り当てられたIPアドレスを使用して、フォワードおよび リバース DNS エントリを更新する必要があります。

または、Cisco ISE をインストールした後、Microsoft Azure でネットワーク インターフェ イス オブジェクトを更新して、VM に静的 IP アドレスを割り当てます。

- **1.** VM を停止します。
- **2.** VM の [プライベートIPアドレス設定(Private IP address settings)] エリアの [割り当て (Assignment)] エリアで、[静的(Static)] をクリックします。
- **3.** VM を再起動します。
- **4.** Cisco ISE シリアルコンソールで、IP アドレスを Gi0 として割り当てます。
- **5.** Cisco ISE アプリケーションサーバーを再起動します。
- Microsoft Azure で VM にセカンダリ NIC を追加するには、最初に VM の電源をオフにす る必要があります。
- Cisco ISE アップグレードワークフローは、Microsoft Azure 上 の Cisco ISE では使用できま せん。新規インストールのみがサポートされています。ただし、設定データのバックアッ プと復元は実行できます。
- パブリッククラウドはレイヤ 3 機能のみをサポートします。Microsoft Azure 上の Cisco ISE ノードは、レイヤ2の機能に依存するCisco ISE機能をサポートしません。たとえば、Cisco ISE CLI を介した DHCP SPAN プロファイラプローブおよび CDP プロトコル機能の使用 は、現在サポートされていない機能です。
- 設定データの復元およびバックアップ機能を実行する場合、バックアップ操作が完了した 後、まず CLI から Cisco ISE を再起動します。次に、Cisco ISE GUI から復元操作を開始し ます。Cisco ISEのバックアップおよび復元プロセスの詳細については、お使いのバージョ ンのリリースの『Cisco ISE [Administrator](https://www.cisco.com/c/en/us/td/docs/security/ise/end-user-documentation/Cisco_ISE_End_User_Documentation.html) Guide』の「Maintain and Monitor」の章を参照し てください。
- パスワードベースの認証を使用したCisco ISECLIへのSSHアクセスは、Azureではサポー トされていません。キーペアを介してのみ Cisco ISE CLI にアクセスでき、このキーペア は安全に保存する必要があります。
- 秘密キー(または PEM)ファイルを使用していてそのファイルを失った場合、Cisco ISE CLI にアクセスできなくなります。

パスワードベースの認証方式を使用して Cisco ISE CLI にアクセスする統合は、サポート されていません(たとえば、Cisco DNA Center リリース 2.1.2 以前)。

## **Azure Marketplace** での仮想マシンバリアントを使用した **Cisco ISE** インスタンスの作成

#### 始める前に

- SSH キー ペアを生成します。
- 必要な VN のゲートウェイ、サブネット、およびセキュリティグループを作成します。
- Cisco ISE で使用するサブネットは、インターネットにアクセスできる必要があります。 Microsoft Azure の [[パブリックルートテーブル\(](https://docs.oracle.com/en-us/iaas/Content/Network/Tasks/managingroutetables.htm)Public Route Table)] ウィンドウで、サブ ネットの次のホップをインターネットとして設定します。
- ステップ **1** <https://portal.azure.com> に移動して Microsoft Azure アカウントにログインします。
- ステップ **2** ウィンドウの上部にある検索フィールドを使用して、マーケットプレイスを検索します。
- ステップ **3** [マーケットプレイスの検索(Search the Marketplace)]検索フィールドを使用して、**Cisco IdentityServices Engine**(**ISE**)を検索します。
- ステップ **4** Cisco ISE の [仮想マシン(Virtual Machine)] バリアントをクリックします。
- ステップ **5** 表示される新しいウィンドウで、[作成(Create)] をクリックします。
- ステップ **6** [基本(Basics)] タブで次の手順を実行します。
	- a) [プロジェクトの詳細 (Project details) ]エリアで、[サブスクリプション (Subscription)]および[リ ソースグループ(Resource group)] ドロップダウンリストから必要な値を選択します。
	- b) [インスタンスの詳細(Instance details)] エリアで、[仮想マシン名(Virtual Machine name)] フィー ルドに値を入力します。
	- c) [イメージ(Image)] ドロップダウンリストから、Cisco ISE イメージを選択します。
	- d) [サイズ(Size)]ドロップダウンリストから、Cisco ISEをインストールするインスタンスサイズを 選択します。Azure Cloud 上の Cisco ISE (23 ページ) のセクションの **Cisco ISE** でサポートされ る **Azure Cloud** インスタンスというタイトルの表にリストされているように、Cisco ISE でサポー トされるインスタンスを選択します。
	- e) [管理者アカウント (Administrator account) ] > [認証タイプ (Authentication type) ] エリアで、[SSH 公開キー(SSH Public Key)] オプションボタンをクリックします。
- f) [ユーザー名(Username)] フィールドに **iseadmin** と入力します。
- g) [SSH公開キーソース(SSH public key source)] ドロップダウンリストから、[Azureに保存されてい る既存のキーを使用(Use existing key stored in Azure)] を選択します。
- h) [保存されたキー(Stored keys)] ドロップダウンリストから、このタスクの前提条件として作成し たキーペアを選択します。
- i) [受信ポートの規則 (Inbound port rules) ] エリアで、[選択されたポートを許可する (Allow selected ports)] オプションボタンをクリックします。
- j) [受信ポートの選択 (Select inbound ports) ]ドロップダウンリストから、アクセスを許可するすべ てのプロトコルポートを選択します。
- k) [ライセンス(Licensing)]エリアの[ライセンスタイプ(Licensing type)]ドロップダウンリストか ら、[その他 (Other) ] を選択します。
- ステップ1 [次へ:ディスク (Next: Disks) 1をクリックします。
- ステップ **8** [ディスク(Disks)] タブで、必須フィールドのデフォルト値をそのままにして、[次へ:ネットワーク (Next: Networking)] をクリックします。
- ステップ9 [ネットワークインターフェイス (Network Interface) ]エリアで、[仮想ネットワーク (Virtual network)]、 [サブネット (Subnet) ]、および [ネットワークセキュリティグループの設定 (Configure network security group)] ドロップダウンリストから、作成した仮想ネットワークとサブネットを選択します。

パブリック IP アドレスを持つサブネットは、オンラインおよびオフラインのポスチャフィードの更新を 受信しますが、プライベート IP アドレスを持つサブネットは、オフラインのポスチャフィードの更新の みを受信することに注意してください。

- ステップ **10** [次へ:管理(Next: Management)] をクリックします。
- ステップ **11** [管理(Management)]タブで、必須フィールドのデフォルト値をそのままにして、[次へ:詳細設定(Next: Advanced)] をクリックします。
- ステップ12 [ユーザーデータ (User data) ]エリアで、[ユーザーデータを有効にする (Enable user data) ]チェックボッ クスをオンにします。

[ユーザーデータ (User data) ] フィールドに次の情報を入力します。

hostname=<*hostname of Cisco ISE*>

primarynameserver=<*IPv4 address*>

dnsdomain=<*example.com*>

ntpserver=<*IPv4 address or FQDN of the NTP server*>

timezone=<*timezone*>

password=<*password*>

ersapi=<*yes/no*>

openapi=<*yes/no*>

pxGrid=<*yes/no*>

pxgrid\_cloud=<*yes/no*>

ユーザーデータエントリを使用して設定する各フィールドには、正しいシンタックスを使用する必要が あります。[ユーザーデータ (UserData) ]フィールドに入力した情報は、入力時に検証されません。誤っ た構文を使用すると、イメージの起動時に Cisco ISE サービスが表示されないことがあります。次に、 [ユーザーデータ(User Data)] フィールドを使用して送信する設定のガイドラインを示します。

- hostname:英数字とハイフン(-)のみを含むホスト名を入力します。ホスト名の長さは19文字以下 で、下線(\_)を含めることはできません。
- プライマリネームサーバー:プライマリネームサーバーの IP アドレス。サポートされているのは IPv4 アドレスだけです。
- dnsdomain:DNS ドメインの FQDN を入力します。エントリには、ASCII 文字、数字、ハイフン (-)、およびピリオド(.)を含めることができます。
- ntpserver:同期に使用する NTP サーバーの IPv4 アドレスまたは FQDN を入力します(例: time.nist.gov)。
- timezone:タイムゾーンを入力します(例:Etc/UTC)。すべての Cisco ISE ノードを協定世界時 (UTC)のタイムゾーンに設定することを推奨します(特に Cisco ISE ノードが分散展開されてイン ストールされている場合)。この手順では、展開内のさまざまなノードからのレポートとログのタ イムスタンプが常に同期されるようにします。
- password: Cisco ISE への GUI ベースのログインのパスワードを設定します。入力するパスワード は、Cisco ISE のパスワードポリシーに準拠している必要があります。たとえば、パスワードには、 少なくとも 1 つの小文字、1 つの大文字、および 1 つの数字を含む 8 文字以上が含まれている必要が あります。パスワードには、admin、cisco、passwordなどの特定のディクショナリエントリを含める ことはできません。ご使用のリリースの 『Cisco ISE [Administrator](https://www.cisco.com/c/en/us/td/docs/security/ise/end-user-documentation/Cisco_ISE_End_User_Documentation.html) Guide』[英語] の「Basic Setup」の 章にある「User Password Policy」のセクションを参照してください。
- ersapi:ERS を有効にするには **yes** と入力し、ERS を拒否するには **no** と入力します。
- openapi:OpenAPI を有効にするには **yes** と入力し、OpenAPI を拒否するには **no** と入力します。
- pxGrid:pxGrid を有効にするには **yes** と入力し、pxGrid を拒否するには **no** と入力します。
- pxgrid\_cloud:pxGrid Cloud を有効にするには **yes** と入力し、pxGrid Cloud を拒否するには **no** と入力 します。pxGrid クラウドを有効にするには、pxGrid を有効にする必要があります。pxGrid を無効に して pxGrid クラウドを有効にすると、pxGrid クラウドサービスは起動時に有効になりません。
- ステップ **13** [次へ:タグ(Next: Tag)] をクリックします。
- ステップ **14** リソースを分類し、複数のリソースとリソースグループを統合できる名前と値のペアを作成するには、 [名前 (Name) ] フィールドと [値 (Value) ] フィールドに値を入力します。
- ステップ **15** [次へ:確認して作成(Next: Review + Create)] をクリックします。
- ステップ **16** これまでに提供した情報を確認し、[作成(Create)] をクリックします。

[展開が進行中です (Deployment is in progress) 1ウィンドウが表示されます。Cisco ISE インスタンスが作 成されて使用できるようになるまで、約 30 分かかります。Cisco ISE VM インスタンスが [仮想マシン (VirtualMachines)]ウィンドウに表示されます(ウィンドウを見つけるには、メインの検索フィールド を使用します)。

#### 次のタスク

Microsoft Azure のデフォルト設定により、作成した Cisco ISE VM は 300 GB のディスクサイズ のみで設定されます。通常、Cisco ISE ノードには 300 GB を超えるディスクサイズが必要で す。Microsoft Azure から Cisco ISE を初めて起動したときに、仮想メモリ不足のアラームが表 示される場合があります。[仮想マシン (Virtual Machines) 1ウィンドウで次の手順を実行し て、ディスクサイズを編集します。

- **1.** Cisco ISE インスタンスを停止します。
- **2.** 左ペインで[ディスク(Disk)]をクリックし、Cisco ISEで使用しているディスクをクリッ クします。
- 3. 左ペインで「サイズとパフォーマンス (Size + performance) 1をクリックします。
- **4.** [カスタムディスクサイズ(Customdisk size)]フィールドに、必要なディスクサイズをGiB 単位で入力します。

## **Azure Marketplace** での **Azure** アプリケーションバリアン トを使用した **Cisco ISE** インスタンスの作成

#### 始める前に

リソースグループ、仮想ネットワーク、サブネット、SSHキーなど、必要なAzureリソースを 作成します。

- ステップ **1** <https://portal.azure.com> に移動し Azure ポータルにログインします。
- ステップ **2** ウィンドウの上部にある検索フィールドを使用して、マーケットプレイスを検索します。
- ステップ **3** [マーケットプレイスの検索(Search the Marketplace)]検索フィールドを使用して、**Cisco IdentityServices Engine**(**ISE**)を検索します。
- ステップ **4** Cisco ISE の **Azure** アプリケーションバリアントをクリックします。
- ステップ **5** 表示される新しいウィンドウで、[作成(Create)] をクリックします。
- ステップ **6** 5 つの手順のワークフローが表示されます。
- ステップ7 [基本 (Basics) ] タブで次の手順を実行します。
	- a) [リソースグループ (Resource Group) ] ドロップダウンリストから、Cisco ISE に関連付けるオプショ ンを選択します。
	- b) [リージョン(Region)]ドロップダウンリストから、リソースグループが配置されているリージョン を選択します。
	- c) [ホスト名 (Hostname) ] フィールドに、ホスト名を入力します。
	- d) [タイムゾーン(Time Zone)] ドロップダウンリストから、タイムゾーンを選択します。
	- e) [VMサイズ(VM Size)] ドロップダウンリストから、Cisco ISE に使用する Azure VM サイズを選択 します。
- f) [ディスクストレージタイプ(Disk Storage Type)] ドロップダウンリストからオプションを選択しま す。
- g) [ボリュームサイズ (Volume Size) ] フィールドに、Cisco ISE インスタンスに割り当てるボリューム を GB 単位で入力します。600 GB がデフォルト値です。
- ステップ **8 [Next]** をクリックします。
- ステップ **9** [ネットワーク設定(Network Settings)] タブで次の手順を実行します。
	- a) 「仮想ネットワーク (Virtual Network) 1ドロップダウンリストで、選択したリソースグループで使 用可能な仮想ネットワークのリストからオプションを選択します。
	- b) [サブネット(Subnet)] ドロップダウンリストで、選択した仮想グループに関連付けられたサブ ネットのリストからオプションを選択します。
	- c) (任意) [ネットワークセキュリティグループ(Network Security Group)] ドロップダウンリスト で、選択したリソースグループのセキュリティグループのリストからオプションを選択します。
	- d) [SSH公開キーソース(SSH public key source)] ドロップダウンリストから、対応するオプションを クリックして、新しいキーペアを作成するか、既存のキーペアを使用するかを選択します。
	- e) 前の手順で [Azureに保存されている既存のキーを使用 (Use existing key stored in Azure) ] オプショ ンを選択した場合は、[保存されたキー(StoredKeys)]ドロップダウンリストから、使用するキー を選択します。
	- f) 静的 IP アドレスを Cisco ISE に割り当てるには、[プライベートIPアドレス(Private IP address)] フィールドに IP アドレスを入力します。この IP アドレスが、選択したサブネット内の他のリソー スによって使用されていないことを確認してください。
	- g) [パブリックIPアドレス(Public IP Address)] ドロップダウンリストで、Cisco ISE で使用するアド レスを選択します。このフィールドを空白のままにすると、パブリックIPアドレスがAzureDHCP サーバーによってインスタンスに割り当てられます。
	- h) [DNS名 (DNS Name) ] フィールドに DNS ドメイン名を入力します。
	- i) [ネームサーバー (Name Server) ] フィールドに、ネームサーバーの IP アドレスを入力します。こ の IP アドレスが誤った構文を使用している、または到達できない場合、Cisco ISE サービスが起動 時に表示されないことがあります。
	- j) [NTPサーバー(NTP Server)] フィールドに、NTP サーバーの IP アドレスまたはホスト名を入力 します。エントリは入力時に検証されません。IP アドレスが正しくない場合、Cisco ISE サービス が起動時に表示されないことがあります。
- ステップ **10 [Next]** をクリックします。
- ステップ **11** [サービス(Service)] タブで次の手順を実行します。
	- a) [ERS] ドロップダウンリストから、[はい (Yes) ] または [いいえ (No) ] を選択します。
	- b) [オープンAPI (Open API) ] ドロップダウンリストから、[はい (Yes) ] または [いいえ (No)] を選 択します。
	- c) [pxGrid] ドロップダウンリストから、[はい(Yes)] または [いいえ(No)] を選択します。
	- d) [pxGridクラウド (pxGrid Cloud) ] ドロップダウンリストから、[はい (Yes) ] または [いいえ (No)] を選択します。
- ステップ **12 [Next]** をクリックします。
- ステップ **13** [ユーザーの詳細(User Details)] タブで次の手順を実行します。
- a) [iseadminのパスワードの入力(Enter Password for iseadmin)] および [パスワードの確認(Confirm Password) 1フィールドに、Cisco ISE のパスワードを入力します。パスワードはCisco ISE のパスワー ドポリシーに準拠し、最大 25 文字である必要があります。
- ステップ **14 [Next]** をクリックします。
- ステップ **15** [確認して作成(Review + create)] タブで、インスタンスの詳細を確認します。
- ステップ **16** [作成(Create)] をクリックします。

[概要(Overview)] ウィンドウに、インスタンス作成プロセスの進行状況が表示されます。

ステップ **17** 検索バーを使用して、[仮想マシン(Virtual Machines)] ウィンドウに移動します。作成した Cisco ISE イ ンスタンスがウィンドウにリストされ、[ステータス(Status)]は[作成中(Creating)]になります。Cisco ISE インスタンスの作成には約 30 分かかります。

## インストール後のタスク

Cisco ISE インスタンスを正常に作成した後に実行する必要があるインストール後のタスクに ついては、お使いのバージョンの Cisco ISE リリースの『Cisco ISE [Installation](https://www.cisco.com/c/en/us/td/docs/security/ise/end-user-documentation/Cisco_ISE_End_User_Documentation.html) Guide』の 「Installation Verification and Post-Installation Tasks」の章を参照してください。

### **Azure Cloud** 上の **Cisco ISE** の互換性情報

このセクションでは、Azure Cloud 上の Cisco ISE に固有の互換性情報について詳しく説明しま す。Cisco ISE の一般的な互換性の詳細については、お使いのバージョンのリリースの『[Cisco](https://www.cisco.com/c/en/us/support/security/identity-services-engine/products-device-support-tables-list.html) Identity Services Engine Network Component [Compatibility](https://www.cisco.com/c/en/us/support/security/identity-services-engine/products-device-support-tables-list.html)』ガイドを参照してください。

#### ロードバランサ統合のサポート

RADIUSトラフィックのロードバランシングのために、AzureロードバランサをCisco ISEと統 合できます。ただし、次の注意事項が適用されます。

- •認可変更 (CoA) 機能は、Azure portal のロードバランシングルールでセッションの永続性 のプロパティを設定するときにクライアントIPの保存を有効にしている場合にのみサポー トされます。
- Azureロードバランサは送信元IPアフィニティのみをサポートし、発信側ステーションの ID ベースのスティッキセッションをサポートしないため、不均等なロードバランシング が発生する可能性があります。
- Azure ロードバランサは RADIUS ベースの正常性チェックをサポートしていないため、 RADIUS サービスがノードでアクティブでない場合でも、トラフィックを Cisco ISE PSN に送信できます。

Azure ロードバランサの詳細については、『What is Azure Load [Balancer?](https://docs.microsoft.com/en-us/azure/load-balancer/load-balancer-overview)』を参照してくださ い。

TACACS トラフィックのロードバランシングのために、Azure ロードバランサを Cisco ISE と 統合できます。ただし、Azure ロードバランサは TACACS+ サービスに基づく正常性チェック をサポートしないため、ノードで TACACS サービスがアクティブでない場合でも、Cisco ISE PSN にトラフィックが送信されることがあります。

## **Azure Cloud** でのパスワードの回復とリセット

次のタスクでは、Cisco ISE 仮想マシンのパスワードをリセットまたは回復するために役立つ タスクについて説明します。必要なタスクを選択し、詳細な手順を実行します。

### シリアルコンソールを介した **Cisco ISE GUI** パスワードのリセット

- ステップ **1** Azure Cloud にログインし、Cisco ISE 仮想マシンを含むリソースグループを選択します。
- ステップ **2** リソースのリストから、パスワードをリセットする Cisco ISE インスタンスをクリックします。
- ステップ **3** 左側のメニューの [サポートとトラブルシューティング(Support + Troubleshooting)] セクションで、[シリ アルコンソール(Serial console)] をクリックします。
- ステップ **4** ここでエラーメッセージが表示された場合は、次の手順を実行してブート診断を有効にする必要がある場 合があります。
	- a) 左側のメニューから、[ブート診断(Boot diagnostics)] をクリックします。
	- b) 「カスタムストレージアカウントで有効にする (Enable with custom storage account) ]をクリックします。
	- c) ストレージアカウントを選択し、[保存(Save)] をクリックします。
- ステップ **5** 左側のメニューの [サポートとトラブルシューティング(Support + Troubleshooting)] セクションで、[シリ アルコンソール(Serial console)] をクリックします。
- ステップ **6** Azure Cloud Shell が新しいウィンドウに表示されます。
- ステップ **7** 画面が黒い場合は、Enter を押してログインプロンプトを表示します。
- ステップ **8** シリアルコンソールにログインします。

シリアルコンソールにログインするには、インスタンスのインストール時に設定された元のパスワードを 使用する必要があります。このパスワードを覚えていない場合は、「パスワードの回復」セクションを参 照してください。

ステップ **9 application reset-passwd ise iseadmin** コマンドを使用して、iseadmin アカウントの新しい GUI パスワードを 設定します。

#### 新しい公開キーペアの作成

このタスクを通じて、追加のキーペアをリポジトリに追加します。Cisco ISE インスタンスの 設定時に作成された既存のキーペアは、新しく作成する公開キーに置き換えられません。

- ステップ **1** Azure Cloud で新しい公開キーを作成します。『[Generate](https://docs.microsoft.com/en-us/azure/virtual-machines/ssh-keys-portal) and store SSH keys in the Azure portal』を参照して ください。
- ステップ **2** 前のタスクで説明したように、Azure Cloud シリアルコンソールにログインします。
- ステップ **3** 公開キーを保存する新しいリポジトリを作成するには、『Azure Repos [documentation](https://docs.microsoft.com/en-us/azure/devops/repos/?view=azure-devops)』を参照してくださ い。

CLI を介してアクセスできるリポジトリがすでにある場合は、手順 4 に進みます。

- ステップ **4** 新しい公開キーをインポートするには、コマンド **crypto key import <public key filename> repository <repository name>** を使用します。
- ステップ **5** インポートが完了すると、新しい公開キーを使用して SSH 経由で Cisco ISE にログインできます。

#### **Azure Cloud** を使用した新しい公開キーペアの作成

- ステップ **1** Azure Cloud にログインし、Cisco ISE 仮想マシンを含むリソースグループを選択します。
- ステップ **2** リソースのリストから、Cisco ISE インスタンスをクリックします。
- ステップ **3** 左側のメニューの [サポートとトラブルシューティング(Support + troubleshooting)] セクションで、[パス ワードのリセット(Reset Password)] をクリックします。
- ステップ4 [SSH公開キーのリセット (Reset SSH public key) ] をクリックします。
- ステップ **5** ユーザー名に **iseadmin** と入力します。
- ステップ **6** テキストボックスに新しい公開キーを入力し、[更新(Update)] をクリックします。

#### **Azure Cloud** でのパスワードの回復

- ステップ **1** Azure Cloud にログインし、Cisco ISE 仮想マシンを含むリソースグループを選択します。
- ステップ **2** リソースのリストから、Cisco ISE インスタンスをクリックします。
- ステップ **3** 左側のメニューの [サポートとトラブルシューティング(Support + troubleshooting)] セクションで、[パス ワードのリセット(Reset Password)] をクリックします。
- ステップ **4** [パスワードのリセット(Reset Password)] をクリックします。
- ステップ **5** ユーザー名に **iseadmin** と入力します。
- ステップ **6** 新しいパスワードを入力します。

パスワードの長さは、12 ~ 19 文字にする必要があります。

ステップ7 パスワードを確認のために再度入力し、[更新 (Update) ] をクリックします。

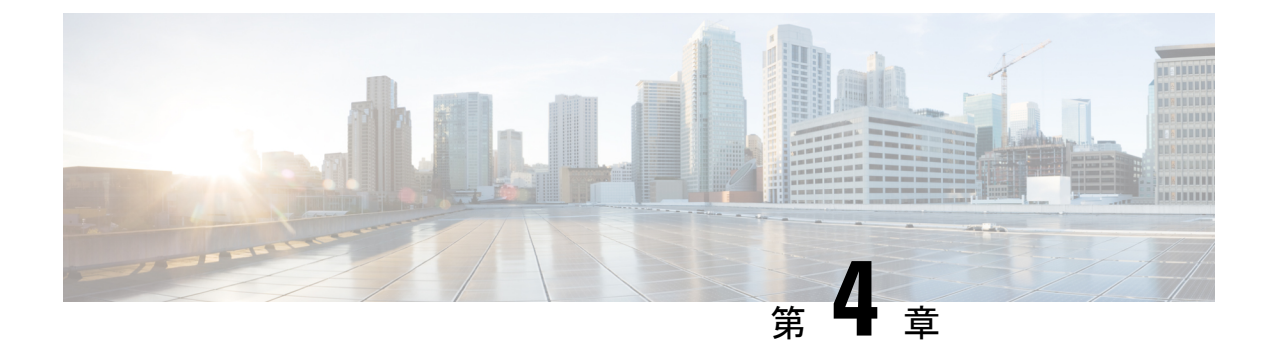

## **Oracle Cloud Infrastrucure**(**OCI**)上の **Cisco ISE**

- Oracle Cloud Infrastrucure (OCI)  $\pm \mathcal{D}$  Cisco ISE (35 ページ)
- OCI 上の Cisco ISE の使用に関する既知の制限事項 (37 ページ)
- OCI での Cisco ISE インスタンスの作成 (38 ページ)
- Terraform スタックファイルを使用した OCI での Cisco ISE インスタンスの作成 (40 ペー ジ)
- インストール後のタスク (42 ページ)
- OCI 上の Cisco ISE の互換性情報 (43 ページ)
- OCI でのパスワードの回復とリセット (43 ページ)

## **Oracle Cloud Infrastrucure**(**OCI**)上の **Cisco ISE**

Cisco ISE は Oracle Cloud Infrastructure(OCI)で使用できます。OCI で Cisco ISE を設定してイ ンストールするには、OCIのいくつかの機能とソリューションについてよく理解しておく必要 があります。開始する前に理解しておく必要がある概念には、コンパートメント、可用性ドメ イン、イメージとシェイプ、ブートボリュームなどがあります。OCIのコンピューティングリ ソースの単位は、Oracle CPU(OCPU)です。1 つの OCPU は、2 つの vCPU に相当します。

『Oracle Cloud Infrastructure [Documentation](https://docs.oracle.com/en-us/iaas/Content/Compute/home.htm)』を参照してください。

Cisco ISE は、イメージとスタックの 2 つの形式で OCI で利用できます。Cisco ISE ユーザーが 使いやすいようにカスタマイズされていることから、スタックタイプを使用して Cisco ISE を インストールすることをお勧めします。

- Terraform スタックファイルを使用した OCI での Cisco ISE インスタンスの作成 (40 ペー ジ)
- OCI での Cisco ISE インスタンスの作成 (38 ページ)

表 **3 : Cisco ISE** でサポートされる **OCI** インスタンス

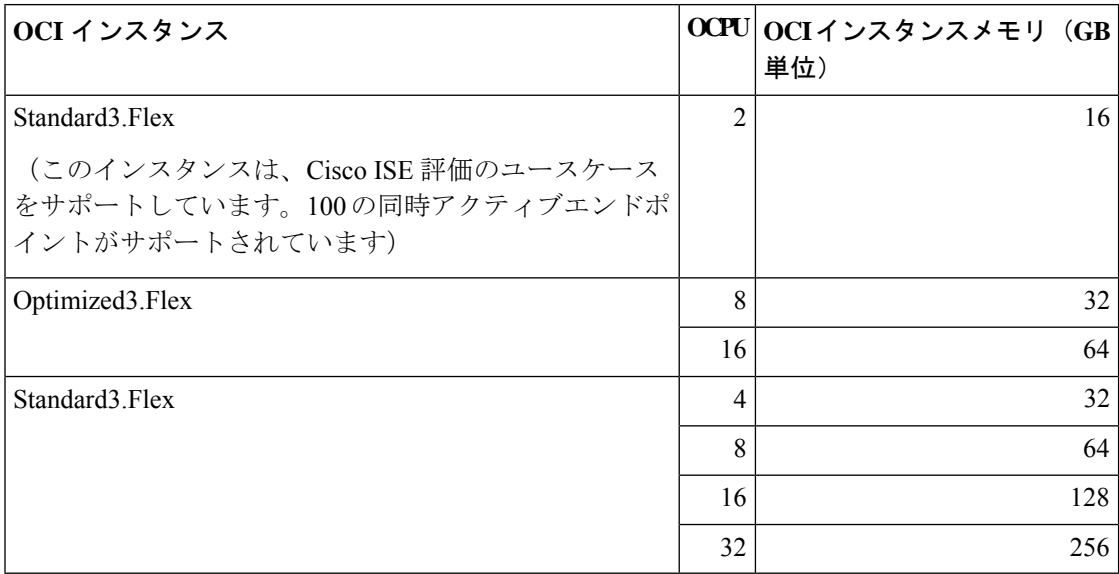

Optimized3.Flexシェイプはコンピューティングに最適化され、コンピューティング集約型のタ スクやアプリケーションの PSN として使用するのに最適です。

Standard3.Flex シェイプは、PAN または MnT ノード、またはその両方としての使用に最適な汎 用のシェイプであり、データ処理タスクとデータベース操作を目的としています。

汎用インスタンスを PSN として使用する場合、パフォーマンスの数値は、PSN としてのコン ピューティング最適化インスタンスのパフォーマンスよりも低くなります。

Standard3.Flex(4 OCPU、32 GB)シェイプは、極小規模の PSN としてのみ使用する必要があ ります。

OCI インスタンスタイプのスケールおよびパフォーマンスデータについては、『[Performance](https://cs.co/ise-scale) and [Scalability](https://cs.co/ise-scale) Guide for Cisco Identity Services Engine』を参照してください。

図 **3 : Oracle Cloud** に接続された展開の例

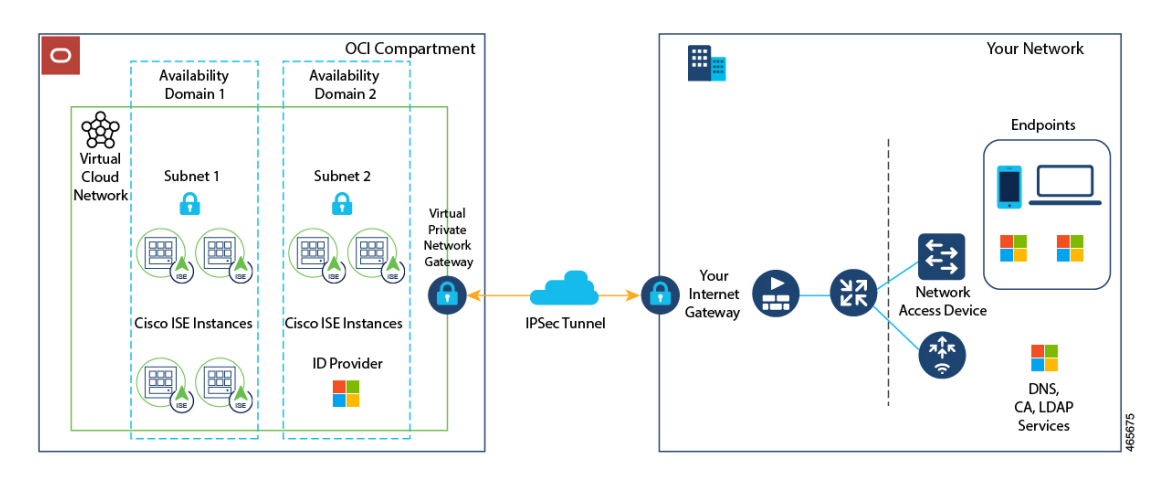

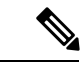

(注) Cisco ISE インスタンスを作成するために既存の OCI イメージを複製しないでください。

### **OCI** 上の **Cisco ISE** の使用に関する既知の制限事項

- Cisco ISE アップグレードワークフローは、OCI 上 の Cisco ISE では使用できません。新規 インストールのみがサポートされています。ただし、設定データのバックアップと復元は 実行できます。
- パブリッククラウドはレイヤ3機能のみをサポートします。OCI上のCisco ISEノードは、 レイヤ 2 の機能に依存する Cisco ISE 機能をサポートしません。たとえば、Cisco ISE CLI を介した DHCP SPAN プロファイラプローブおよび CDP プロトコル機能の使用は、現在 サポートされていない機能です。
- Cisco ISE で IPv6 アドレスを有効にするには、Cisco ISE の OCI ポータルで IPv6 アドレス を設定し、インターフェイス ギガビット イーサネット 0 を再起動します。Cisco ISE シリ アルコンソールに管理者としてログインし、次のコマンドを実行します。

```
#configure terminal
Entering configuration mode terminal
(config)#interface GigabitEthernet 0
(config-GigabitEthernet-0)#shutdown
(config-GigabitEthernet-0)#no shutdown
(config-GigabitEthernet-0)#exit
(config)#exit
```
- 設定データの復元およびバックアップ機能を実行する場合、バックアップ操作が完了した 後、まず CLI から Cisco ISE を再起動します。次に、Cisco ISE GUI から復元操作を開始し ます。Cisco ISEのバックアップおよび復元プロセスの詳細については、お使いのバージョ ンのリリースの『Cisco ISE [Administrator](https://www.cisco.com/c/en/us/td/docs/security/ise/end-user-documentation/Cisco_ISE_End_User_Documentation.html) Guide』の「Maintain and Monitor」の章を参照し てください。
- パスワードベースの認証を使用した Cisco ISE CLI への SSH アクセスは、OCI ではサポー トされていません。キーペアを介してのみ Cisco ISE CLI にアクセスできます。このキー ペアを安全に保管してください。

秘密キー(または PEM)ファイルを使用していてそのファイルを失った場合、Cisco ISE CLI にアクセスできません。

パスワードベースの認証方式を使用して Cisco ISE CLI にアクセスする統合は、サポート されていません(たとえば、Cisco DNA Center リリース 2.1.2 以前)。

## **OCI** での **Cisco ISE** インスタンスの作成

#### 始める前に

• 次のタスクの手順3を開始する前に、コンパートメント、カスタムイメージ、シェイプ、 仮想クラウドネットワーク、サブネット、およびサイト間 VPN を作成します。

Cisco ISEインスタンスを作成するのと同じコンパートメントに仮想クラウドネットワーク とサブネットを作成します。

- Cisco ISE で使用する仮想クラウドネットワークを作成するときは、[インターネット接続 を使用してVCNを作成 (Create VCN with Internet Connectivity) 1 VCN タイプを選択するこ とをお勧めします。
- ステップ **1** OCI アカウントにログインします。
- ステップ2 検索フィールドを使用して、マーケットプレイスを検索します。
- ステップ **3** [リストの検索(Search for listings...)] の検索フィールドで、**Cisco IdentityServices Engine**(**ISE**)と入力 します。
- ステップ **4** イメージタイプの Cisco ISE オプションをクリックします。
- ステップ **5** 表示される新しいウィンドウで、[インスタンスの起動(Launch Instances)] をクリックします。
- ステップ **6** 左ペインの [リストスコープ(List Scope)] エリアで、[コンパートメント(Compartment)] ドロップダ ウンリストからコンパートメントを選択します。
- ステップ **7** 右ペインで [インスタンスの作成(Create Instance)] をクリックします。
- ステップ **8** 表示される [コンピューティングインスタンスの作成(Create Compute Instance)] ウィンドウの [名前 (Name)] フィールドに、Cisco ISE インスタンスの名前を入力します。
- ステップ **9** [コンパートメントに作成(Create in Compartment)] ドロップダウンリストから、Cisco ISE インスタンス を作成する必要があるコンパートメントを選択します。Cisco ISE で使用する仮想クラウドネットワーク やサブネットなどの他のリソースを作成したコンパートメントを選択する必要があります。
- ステップ **10** [配置(Placement)]エリアで可用性ドメインをクリックします。ドメインによって利用可能なコンピュー ティングシェイプが決められます。
- ステップ **11** [イメージとシェイプ(Image and Shape)] エリアで次の手順を実行します。
	- a) [イメージの変更 (Change Image)] をクリックします。
	- b) [イメージソース(ImageSource)]ドロップダウンリストから、[カスタムイメージ(CustomImage)] を選択します。
	- c) 必要なカスタムイメージ名の横にあるチェックボックスをオンにします。
	- d) [イメージの選択(Select Image)] をクリックします。
	- e) [イメージとシェイプ(Image and Shape)] エリアから、[シェイプの変更(Change Shape)] をクリッ クします。
	- f) [シェイプシリーズ(ShapeSeries)]エリアから、[Intel]をクリックします。使用可能なシェイプのリ ストが表示されます。
- g) 必要なシェイプ名の横にあるチェックボックスをオンにします。[シェイプの選択(Select Shape)] をクリックします。
- ステップ **12** [ネットワーク(Networking)] エリアで次の手順を実行します。
	- a) [プライマリネットワーク (Primary Network) ] エリアで、[既存の仮想クラウドネットワークを選択 (Select existing virtual cloud network)] オプションボタンをクリックします。
	- b) ドロップダウンリストから仮想クラウドネットワークを選択します。
	- c) [サブネット (Subnet) ] エリアで、[既存のサブネットを選択 (Select existing subnet) ] オプションボ タンをクリックします。
	- d) ドロップダウン リストからサブネットを選択します。表示されるサブネットは、同じコンパートメ ントで作成されたサブネットです。
- ステップ **13** [SSHキーの追加(Add SSH Keys)] エリアで、対応するオプションボタンをクリックして、キーペアを 生成するか、既存の公開キーを使用できます。
- ステップ14 [ブートボリューム (Boot Volume) ]エリアで、[カスタムブートボリュームサイズの指定 (Specify a custom boot volume size)] チェックボックスをオンにして、必要なブートボリュームを GB 単位で入力します。 Cisco ISE 実稼働環境に必要な最小ボリュームは 600 GB です。この手順でブートボリュームが指定され ていない場合、インスタンスに割り当てられるデフォルトのボリュームは 250 GB です。
- ステップ **15** [詳細オプションの表示(Show advanced options)] をクリックします。
- ステップ **16** [管理(Management)]タブで、[クラウド初期化スクリプトの貼り付け(Paste cloud-initscript)]オプショ ンボタンをクリックします。
- ステップ **17** 表示される [クラウド初期化スクリプト(Cloud-init script)] テキストボックスを使用して、必要なユー ザーデータを入力します。

[ユーザーデータ (User data) ] フィールドに次の情報を入力します。

hostname=<*hostname of Cisco ISE*>

primarynameserver=<*IPv4 address*>

dnsdomain=<*example.com*>

ntpserver=<*IPv4 address or FQDN of the NTP server*>

timezone=<*timezone*>

password=<*password*>

ersapi=<*yes/no*>

openapi=<*yes/no*>

pxGrid=<*yes/no*>

pxgrid\_cloud=<*yes/no*>

ユーザーデータエントリを使用して設定する各フィールドには、正しいシンタックスを使用する必要が あります。「ユーザーデータ (UserData) 1フィールドに入力した情報は、入力時に検証されません。誤っ た構文を使用すると、イメージの起動時に Cisco ISE サービスが表示されないことがあります。次に、 [ユーザーデータ(User Data)] フィールドを使用して送信する設定のガイドラインを示します。

• hostname:英数字とハイフン(-)のみを含むホスト名を入力します。ホスト名の長さは19文字以下 で、下線(\_)を含めることはできません。

- プライマリネームサーバー:プライマリネームサーバーの IP アドレス。サポートされているのは IPv4 アドレスだけです。
- dnsdomain:DNS ドメインの FQDN を入力します。エントリには、ASCII 文字、数字、ハイフン (-)、およびピリオド(.)を含めることができます。
- ntpserver:同期に使用する NTP サーバーの IPv4 アドレスまたは FQDN を入力します(例: time.nist.gov)。
- timezone:タイムゾーンを入力します(例:Etc/UTC)。すべての Cisco ISE ノードを協定世界時 (UTC)のタイムゾーンに設定することを推奨します(特に Cisco ISE ノードが分散展開されてイン ストールされている場合)。これにより、展開内のさまざまなノードからのレポートとログのタイ ムスタンプが常に同期されます。
- password:Cisco ISE への GUI ベースのログインのパスワードを設定します。入力するパスワード は、Cisco ISE のパスワードポリシーに準拠している必要があります。たとえば、パスワードには、 少なくとも 1 つの小文字、1 つの大文字、および 1 つの数字を含む 8 文字以上が含まれている必要が あります。パスワードには、admin、cisco、passwordなどの特定のディクショナリエントリを含める ことはできません。ご使用のリリースの『Cisco ISE [Administrator](https://www.cisco.com/c/en/us/td/docs/security/ise/end-user-documentation/Cisco_ISE_End_User_Documentation.html) Guide』[英語]の「Basic Setup」の 章にある「User Password Policy」のセクションを参照してください。
- ersapi:ERS を有効にするには **yes** と入力し、ERS を拒否するには **no** と入力します。
- openapi:OpenAPI を有効にするには **yes** と入力し、OpenAPI を拒否するには **no** と入力します。
- pxGrid:pxGrid を有効にするには **yes** と入力し、pxGrid を拒否するには **no** と入力します。
- pxgrid\_cloud:pxGrid Cloud を有効にするには **yes** と入力し、pxGrid Cloud を拒否するには **no** と入力 します。pxGrid クラウドを有効にするには、pxGrid を有効にする必要があります。pxGrid を無効に して pxGrid クラウドを有効にすると、pxGrid クラウドサービスは起動時に有効になりません。

ステップ **18** [作成(Create)] をクリックします。インスタンスが作成されて使用できるようになるまで、約 30 分か かります。

Cisco ISE インスタンスを表示するには、「インスタンス (Instances) 1ウィンドウに移動します(検索 フィールドを使用してウィンドウを見つけることができます)。Cisco ISE インスタンスがこのウィンド ウにリストされます。

## **Terraform** スタックファイルを使用した **OCI** での **Cisco ISE** インスタンスの作成

#### 始める前に

OCI Terraform を利用して、Cisco ISE インスタンスを作成します。OCI の Terraform について は、<https://docs.oracle.com/en-us/iaas/Content/API/SDKDocs/terraform.htm> を参照してください。

OCI で、SSH キー、仮想クラウドネットワーク(VCN)、サブネット、ネットワーク セキュ リティグループなど、Cisco ISEインスタンスを作成するために必要なリソースを作成します。

- ステップ **1** OCI アカウントにログインします。
- ステップ **2** 検索フィールドを使用して、マーケットプレイスを検索します。
- ステップ **3** [リストの検索(Search for listings...)] の検索フィールドで、**Cisco IdentityServices Engine**(**ISE**)と入力 します。
- ステップ 4 [Cisco Identity Services Engine(ISE)スタック(Cisco Identity Services Engine (ISE) Stack) 1をクリックし ます。
- ステップ **5** 表示される新しいウィンドウで、[スタックの作成(Create Stack)] をクリックします。
- ステップ **6** [スタック情報(Stack Information)] ウィンドウで次の手順を実行します。
	- a) [マイ設定 (My Configuration) ] オプションボタンをクリックします。
	- b) [コンパートメントに作成(Create in Compartment)] ドロップダウンリストから、Cisco ISE インスタ ンスを作成するコンパートメントを選択します。
- ステップ **7 [Next]** をクリックします。
- ステップ **8** [変数の構成(Configure Variables)] ウィンドウで、次の手順を実行します。
	- a) [ホスト名 (Hostname) コフィールドに、ホスト名を入力します。
	- b) [シェイプ(Shape)] ドロップダウンリストから、使用する OCI シェイプを選択します。 [VM.Optimized3.Flex] を選択した場合は、[Flex OCPU] ドロップダウンリストから必要な値を選択 します。[Flexメモリ (GB) (Flex Memory in GB) ] フィールドには、対応する値が自動的に表示 されます。他のシェイプでは値は事前に設定され、これらのフィールドはスタック形式に表示され ません。
	- c) [ブートボリュームサイズ(Boot Volume Size)] フィールドには、前の手順で選択したシェイプに 基づいて必要な値が自動的に表示されます。
	- d) [SSHキー(SSH Key)] エリアで、対応するオプションボタンをクリックして、SSH キーファイル をアップロードするか、SSH キーコードを貼り付けることができます。
	- e) [タイムゾーン(Time Zone)] ドロップダウンリストから、タイムゾーンを選択します。
	- f) [可用性ドメイン(Availability Domain)] ドロップダウンリストで、リージョンのドメインのリス トからオプションを選択します。
	- g) [仮想クラウドネットワーク(Virtual Cloud Network)] ドロップダウンリストで、手順 6b で選択し たコンパートメントの VCN のリストからオプションを選択します。
	- h) [サブネット(Subnet)] ドロップダウンリストで、手順 8g で選択した VCN に関連付けられたサブ ネットのリストからオプションを選択します。
	- i) (任意) [ネットワークセキュリティグループ(Network Security Group)] ドロップダウンリスト で、前に選択したコンポーネントに関連付けられているセキュリティグループのリストからオプ ションを選択します。
	- j) [パブリックIPアドレスの割り当て(AssignPublic IP Address)]チェックボックスはデフォルトでオ ンになっています。Cisco ISE インスタンスにプライベート IP アドレスのみを割り当てる場合は、 チェックボックスをオフにすることができます。
- k) [プライベートIPアドレス(Private IP Address)] フィールドに、選択したサブネットで定義されて いる IP アドレス範囲に準拠する IP アドレスを入力します。このフィールドを空白のままにする と、OCI DHCP サーバーが Cisco ISE に IP アドレスを割り当てます。
- l) [DNS名(DNS Name)] フィールドにドメイン名を入力します。
- m) [ネームサーバー(Name Server)] フィールドに、ネームサーバーの IP アドレスを入力します。こ の IP アドレスが誤った構文を使用している、または到達できない場合、Cisco ISE サービスが起動 時に表示されないことがあります。
- n) [NTPサーバー(NTP Server)] フィールドに、NTP サーバーの IP アドレスまたはホスト名を入力 します。エントリは入力時に検証されません。IP アドレスが正しくない場合、Cisco ISE サービス が起動時に表示されないことがあります。
- o) [ERS] ドロップダウンリストから、[はい(Yes)] または [いいえ(No)] を選択します。
- p) [オープンAPI (Open API) ] ドロップダウンリストから、[はい (Yes) ] または [いいえ (No)] を 選択します。
- q) [pxGrid] ドロップダウンリストから、[はい(Yes)] または [いいえ(No)] を選択します。
- r) [pxGridクラウド(pxGridCloud)]ドロップダウンリストから、[はい(Yes)]または[いいえ(No)] を選択します。
- a) [パスワード (Password) ] および [パスワードの再入力 (Re-enter Password) ] フィールドに Cisco ISE のパスワードを入力します。パスワードは Cisco ISE のパスワードポリシーに準拠し、最大 25 文字 である必要があります。
- ステップ **9 [Next]** をクリックします。

[レビュー(Review)] ウィンドウに、スタックで定義されているすべての設定の概要が表示されます。

- ステップ **10** 情報を確認し、変更がある場合は [前へ(Previous)] をクリックして変更します。
- ステップ11 [作成したスタックで適用を実行 (Run Apply on the created stack?) ]エリアで、[適用を実行 (Run Apply) ] チェックボックスをオンにすると、[作成(Create)]をクリックしたときにスタックビルドが実行されま す。[適用を実行(Run Apply)] を選択していない場合、[作成(Create)] をクリックしたときにスタッ ク情報が保存されます。後で [スタック (Stacks) ] ウィンドウからスタックを選択し、[適用 (Apply) ] をクリックしてビルドを実行できます。
- ステップ **12** [作成(Create)] をクリックします。
- ステップ **13** OCI の [インスタンス(Instances)] ウィンドウに移動します。インスタンスは、スタック形式で指定し たホスト名とともにリストされます。ホスト名をクリックすると、設定の詳細が表示されます。
- ステップ **14** Cisco ISE インスタンスは、約 30 分で OCI で起動できるようになります。

## インストール後のタスク

Cisco ISE インスタンスを正常に作成した後に実行する必要があるインストール後のタスクに ついては、お使いのバージョンの Cisco ISE リリースの『Cisco ISE [Installation](https://www.cisco.com/c/en/us/td/docs/security/ise/end-user-documentation/Cisco_ISE_End_User_Documentation.html) Guide』の 「Installation Verification and Post-Installation Tasks」の章を参照してください。

### **OCI** 上の **Cisco ISE** の互換性情報

このセクションでは、OCI上のCisco ISEに固有の互換性情報について詳しく説明します。Cisco ISE の一般的な互換性の詳細については、お使いのバージョンのリリースの『Cisco [Identity](https://www.cisco.com/c/en/us/support/security/identity-services-engine/products-device-support-tables-list.html) Services Engine Network Component [Compatibility](https://www.cisco.com/c/en/us/support/security/identity-services-engine/products-device-support-tables-list.html)』ガイドを参照してください。

#### ロードバランサ統合のサポート

RADIUS トラフィックのロードバランシングのために、OCI ネイティブ ネットワーク ロード バランサ(NLB)を Cisco ISE と統合できます。ただし、次の注意事項が適用されます。

- •認可変更(CoA)機能は、ネットワークロードバランサを作成するときに、送信元や宛先 のヘッダー(IP、ポート)の保存セクションでクライアント IP の保存を有効にしている 場合にのみサポートされます。
- NLBは送信元IPアフィニティのみをサポートし、発信側ステーションIDベースのスティッ キセッションをサポートしないため、不均等なロードバランシングが発生する可能性があ ります。
- NLB は RADIUS ベースのヘルスチェックをサポートしていないため、RADIUS サービス がノードでアクティブでない場合でも、トラフィックを Cisco ISE PSN に送信できます。

OCIネイティブネットワークロードバランサの詳細については、『[Introduction](https://docs.oracle.com/en-us/iaas/Content/NetworkLoadBalancer/introducton.htm#Overview) to Network Load [Balancer](https://docs.oracle.com/en-us/iaas/Content/NetworkLoadBalancer/introducton.htm#Overview)』を参照してください。

TACACS トラフィックのロードバランシングのために、OCI ネイティブ ネットワーク ロード バランサ (NLB) を Cisco ISE と統合できます。ただし、NLB は TACACS+ サービスに基づく ヘルスチェックをサポートしないため、ノードで TACACS サービスがアクティブでない場合 でも、Cisco ISE PSN にトラフィックが送信されることがあります。

#### **NIC** ジャンボフレームサポート

Cisco ISE はジャンボフレームをサポートしています。Cisco ISE の最大伝送ユニット(MTU) は 9,001 バイトですが、ネットワーク アクセス デバイスの MTU は通常 1,500 バイトです。 Cisco ISE は、標準フレームとジャンボフレームの両方を問題なくサポートし、受信します。 コンフィギュレーション モードで Cisco ISE CLI を使用して、Cisco ISE MTU を必要に応じて 再設定できます。

## **OCI** でのパスワードの回復とリセット

次のタスクでは、Cisco ISE 仮想マシンのパスワードをリセットするために役立つタスクにつ いて説明します。必要なタスクを選択し、詳細な手順を実行します。

### シリアルコンソールを介した **Cisco ISE GUI** パスワードのリセット

- ステップ **1** OCI にログインし、[コンピューティング(Compute)] の [インスタンス(Instances)] ウィンドウに移動し ます。
- ステップ **2** インスタンスのリストから、パスワードを変更する必要があるインスタンスをクリックします。
- ステップ **3** 左ペインの [リソース(Resource)] メニューから、[コンソール接続(Console connection)] をクリックし ます。
- ステップ4 [Cloud Shell接続の起動 (Launch Cloud Shell connection) 1をクリックします。
- ステップ **5** 新しい画面に Oracle Cloud Shell が表示されます。
- ステップ **6** 画面が黒い場合は、Enter を押してログインプロンプトを表示します。
- ステップ **7** シリアルコンソールにログインします。

シリアルコンソールにログインするには、インスタンスのインストール時に設定された元のパスワードを 使用する必要があります。OCI は、この値をマスクされたパスワードとして保存します。このパスワード を覚えていない場合は、「パスワードの回復」セクションを参照してください。

ステップ **8 applicationreset-passwdise iseadmin** コマンドを使用して、iseadmin アカウントの新しい Cisco ISE GUI パス ワードを設定します。

#### 新しい公開キーペアの作成

このタスクを通じて、追加のキーペアをリポジトリに追加します。Cisco ISE インスタンスの 設定時に作成された既存のキーペアは、新しく作成する公開キーに置き換えられません。

- ステップ **1** OCI で新しい公開キーを作成します。『[Creating](https://docs.oracle.com/en-us/iaas/Content/GSG/Tasks/creatingkeys.htm) a Key Pair』を参照してください。
- ステップ **2** 前のタスクで説明したように、OCI シリアルコンソールにログインします。
- ステップ **3** 公開キーを保存する新しいリポジトリを作成するには、『Creating a [Repository](https://docs.oracle.com/en-us/iaas/Content/Registry/Tasks/registrycreatingarepository.htm)』を参照してください。 CLI を介してアクセスできるリポジトリがすでにある場合は、手順 4 に進みます。
- ステップ **4** 新しい公開キーをインポートするには、コマンド **crypto key import <public key filename> repository <repository name>** を使用します。
- ステップ **5** インポートが完了すると、新しい公開キーを使用して SSH 経由で Cisco ISE にログインできます。

### パスワードの回復

OCI には Cisco ISE のパスワード回復のメカニズムはありません。新しい Cisco ISE インスタン スを作成し、設定データのバックアップと復元を実行する必要が生じる場合があります。

OCI スタックの変数を編集すると、設定や構成を保存せずに Cisco ISE インスタンスが破棄さ れ、新しい Cisco ISE インスタンスとして再作成されます。

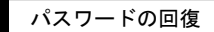

 $\overline{\phantom{a}}$ 

I

翻訳について

このドキュメントは、米国シスコ発行ドキュメントの参考和訳です。リンク情報につきましては 、日本語版掲載時点で、英語版にアップデートがあり、リンク先のページが移動/変更されている 場合がありますことをご了承ください。あくまでも参考和訳となりますので、正式な内容につい ては米国サイトのドキュメントを参照ください。